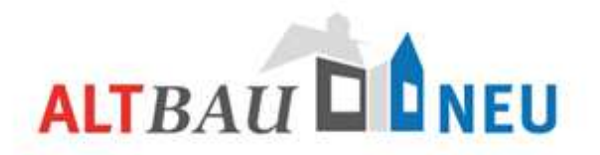

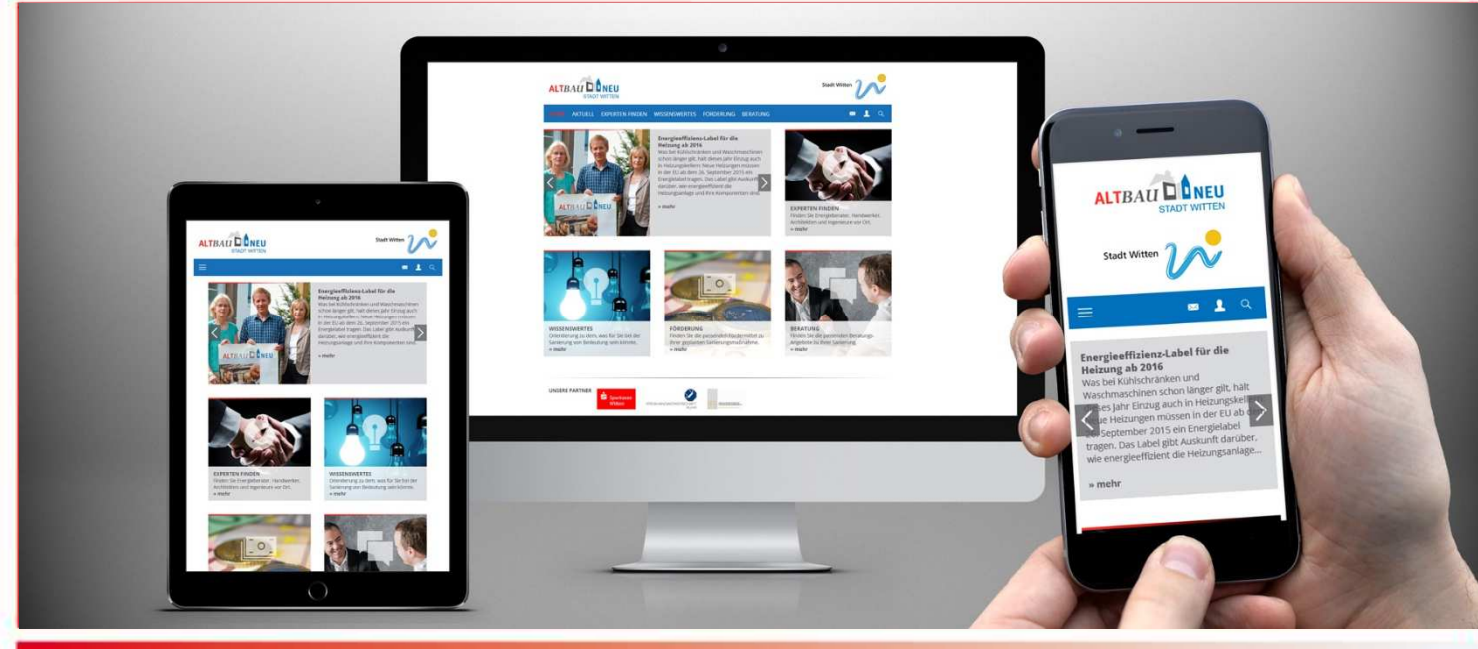

**Leitfaden zur Nutzung des CMS für die Internetseite www.alt-bauneu.de** 

**Stand 29.04.2019**

**www.alt-bau-neu.de**

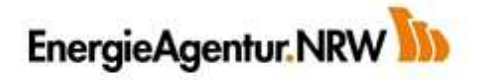

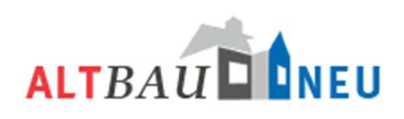

# Inhalt

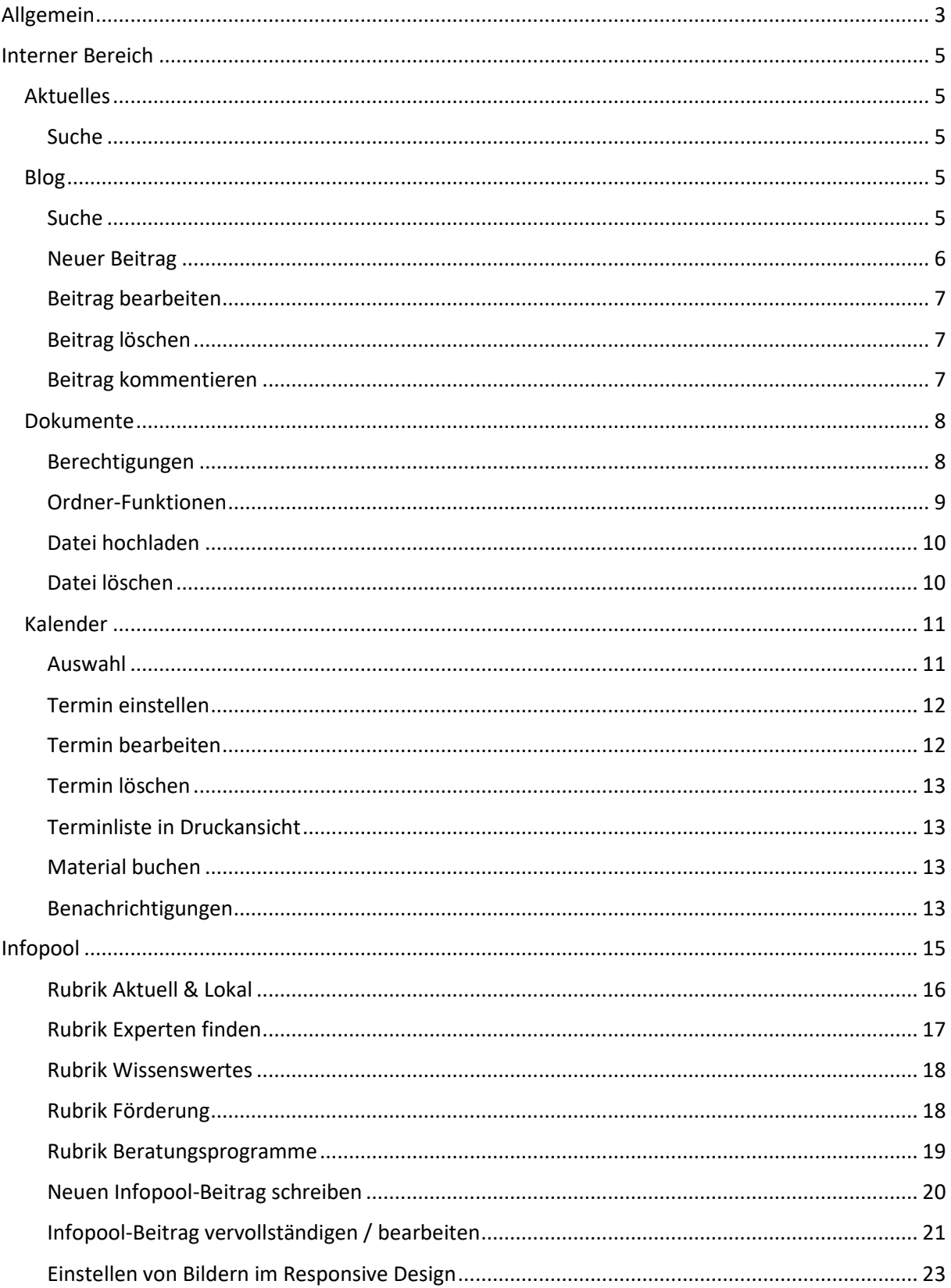

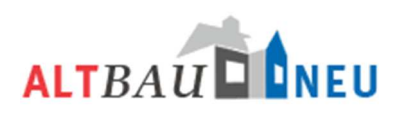

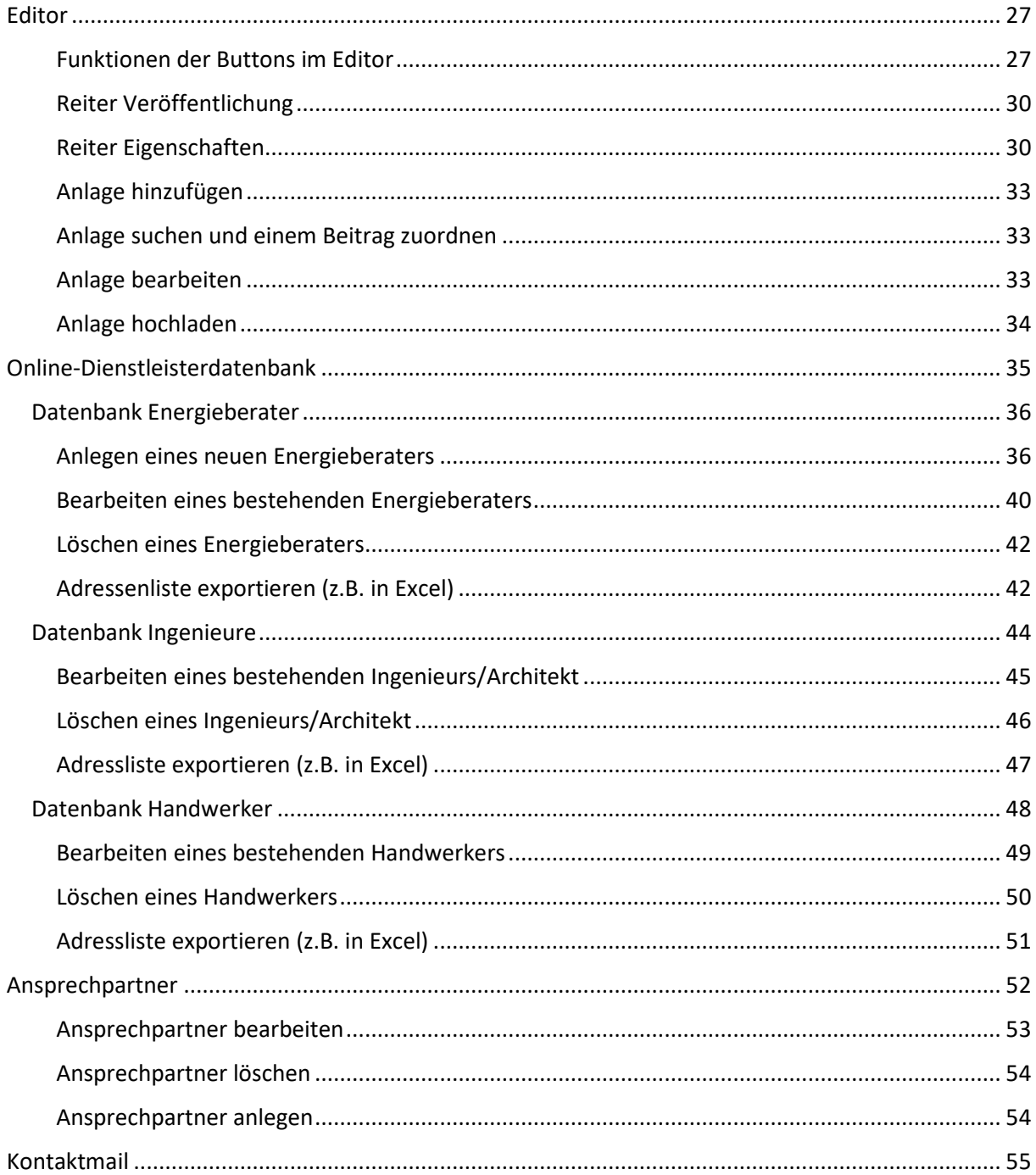

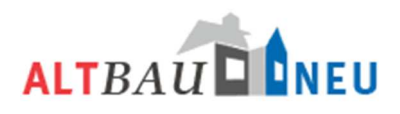

# **Allgemein**

Um das Content-Management-System (CMS) für die Internetseiten www.alt-bau-neu.de nutzen zu können, rufen Sie die Internetseite

www.alt-bau-neu.de/\_admin

auf.

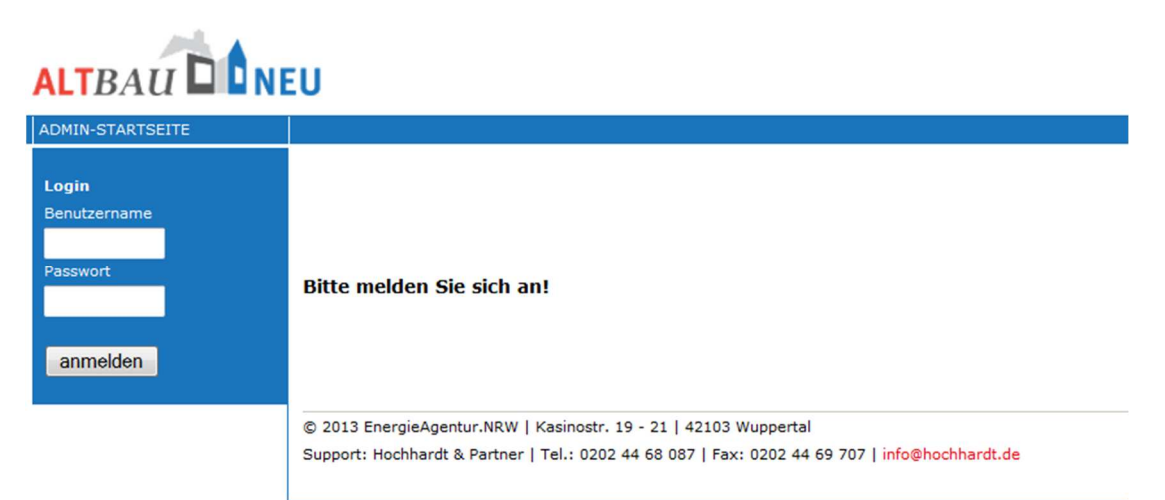

Tragen Sie im Login-Bereich Ihren Benutzernamen und Ihr Passwort ein und klicken Sie auf den Button "anmelden". Die Benutzerdaten werden Ihnen von der EnergieAgentur.NRW zur Verfügung gestellt.

**Bitte beachten Sie**, dass Ihre Zugangsdaten nicht weitergegeben werden dürfen, da es sich um ein persönliches Login für die Ansprechpartner des Projektes ALT*BAU*NEU handelt. Sollte es erforderlich sein, dass eine zweite Person in Ihrer Kommunen / Ihrem Kreis einen Zugang zum CMS erhält, setzen Sie sich bitte mit uns in Verbindung.

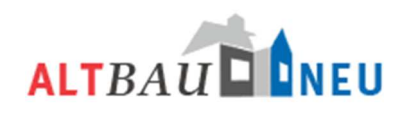

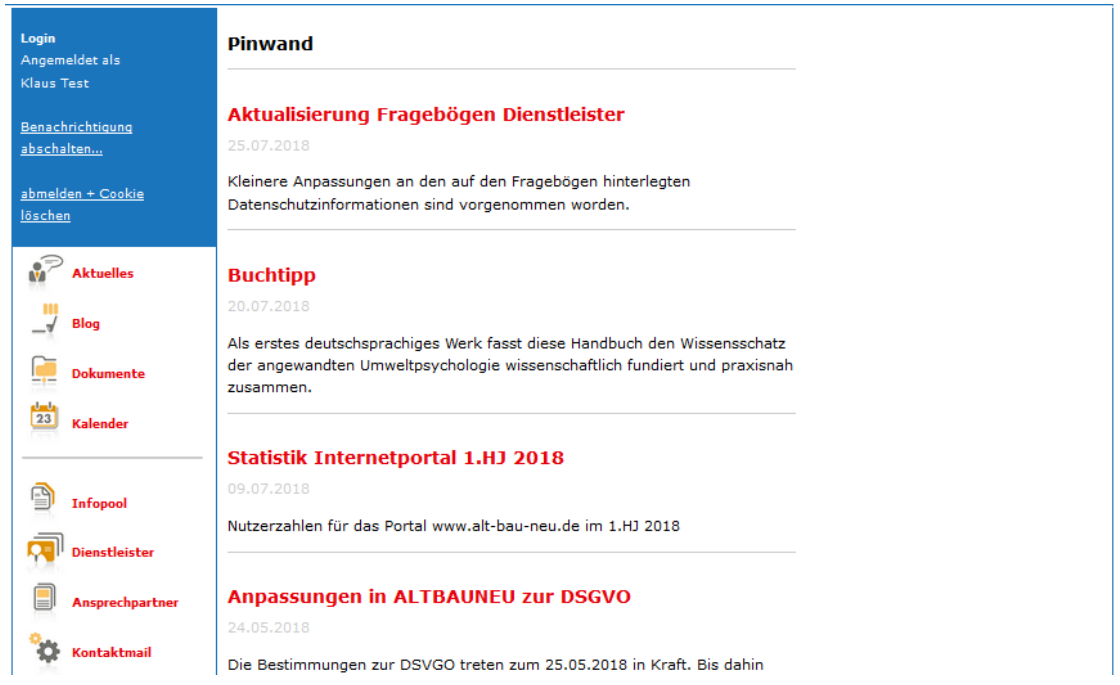

Wenn Sie sich angemeldet haben, erscheint folgendes Fenster:

einzelnen Funktionen erreichen sie über die Navigationsleiste in der linken Spalte!

Die 4 obersten Funktionen dienen der Informationsvermittlung und dem Austausch im Projekt:

In "**Aktuelles**" informiert die EnergieAgentur.NRW über Neuigkeiten rund um ALTBAUNEU oder über neue Inhalte in der Portaladministration.

Im "Blog" haben sie die Möglichkeit eigene Themen zur Diskussion zu stellen und Beiträge bzw. Fragen anderer zu kommentieren.

In "**Dokumente**" können sie Dokumente für alle Projektpartner hochladen und alle bereitgestellten Dokumente herunterladen.

Der "**Kalender**" bietet Ihnen eine Übersicht über alle anstehenden Projekttermine und die Verfügbarkeit von Leihmaterialien.

Die 4 folgenden Funktionen, unter dem Trennstrich, dienen der Administration ihrer lokalen Inhalte im Portal:

Im Bereich "Infopool" erstellen / bearbeiten Sie Textbeiträge für den lokalen Teil ihrer Internetseite, wie z.B. Presseinformationen, Veranstaltungen etc.

Im Bereich "**Dienstleister**" haben Sie Zugriff auf die Dienstleisterdatenbank mit in Ihrer Kommunen / Ihrem Kreis eingestellten Daten zu den lokalen Dienstleistern.

Im Bereich "**Ansprechpartner**" können sie die Informationen für den lokalen Ansprechpartner editieren. Die Informationen werden auf jeder Unterseite in einem grauen Kasten links unter dem Menü angezeigt.

Im Bereich "**Kontaktmail**" können sie die lokalen Empfängerinformationen für das Kontaktformular hinterlegen.

Die

## **Interner Bereich**

Die Funktionen zur projektinternen Kommunikation erreichen Sie über die Navigationsleiste in der linken Spalte. Durch Klick auf die Schrift oder das Symbol können sie folgende Funktionen aufrufen:

In "Aktuelles" informieren wir unsere Projektpartner über Neuigkeiten und Entwicklungen im Projekt.

Im "Blog" haben Sie die Möglichkeit eigene Themen zur Diskussion zu stellen und Beiträge bzw. Fragen anderer zu kommentieren.

In "Dokumente" können Sie Dokumente für alle Projektpartner hochladen und alle bereitgestellten Dokumente herunterladen.

Der "Kalender" bietet Ihnen eine Übersicht über alle anstehenden Projekttermine und die Verfügbarkeit von Leihmaterialien.

#### *Aktuelles*

Aktuelles wird Ihnen auf der Startseite automatisch angezeigt. Durch Klick auf "Aktuelles" in der linken Navigationsleiste gelangen Sie jederzeit dorthin zurück.

#### *Suche*

Über die Suchfunktion haben Sie die Möglichkeit den Bereich Aktuelles zu durchsuchen. Dafür geben Sie einen Begriff in das Suchfeld ein und drücken auf "GO!". Alle Ergebnisse zu diesem Begriff werden Ihnen daraufhin angezeigt. Wenn der Begriff nicht in den hinterlegten Texten verwendet wurde erhalten Sie eine leere Ergebnisseite.

Öffnen können Sie einen bestimmten Artikel, indem sie auf den Titel klicken (rote Schrift).

Zurück zur Übersicht gelangen Sie über den Link oben links [zur Übersicht].

#### *Blog*

Durch Klick auf "Blog" in der linken Navigationsleiste gelangen Sie auf die Übersichtsseite des Blogs.

#### *Suche*

Den Blog können Sie ebenfalls mit Hilfe der Suchfunktion oben links nach passenden Einträgen durchsuchen. Geben Sie dafür einen Begriff ein und drücken auf "GO!". Alle Ergebnisse zu diesem Begriff werden Ihnen daraufhin angezeigt. Wenn der Begriff nicht in den hinterlegten Texten verwendet wurde erhalten Sie eine leere Ergebnisseite.

Öffnen können Sie einen bestimmten Beitrag, indem sie auf den Titel klicken (rote Schrift).

Zurück zur Übersicht gelangen Sie über den Link oben links [zur Übersicht].

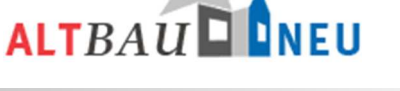

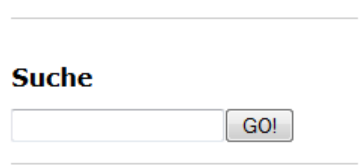

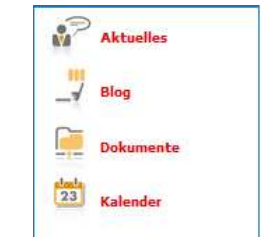

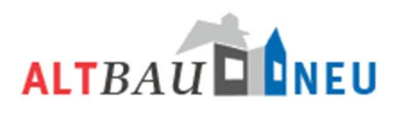

## *Neuer Beitrag*

Einen neuen Beitrag können Sie erstellen, indem Sie in der rechten Spalte auf die Funktion "Neuen Beitrag schreiben..." klicken. Es öffnet sich ein neues Fenster indem Sie die weiteren Informationen eintragen können.

**Beiträge** Neuen Beitrag schreiben...

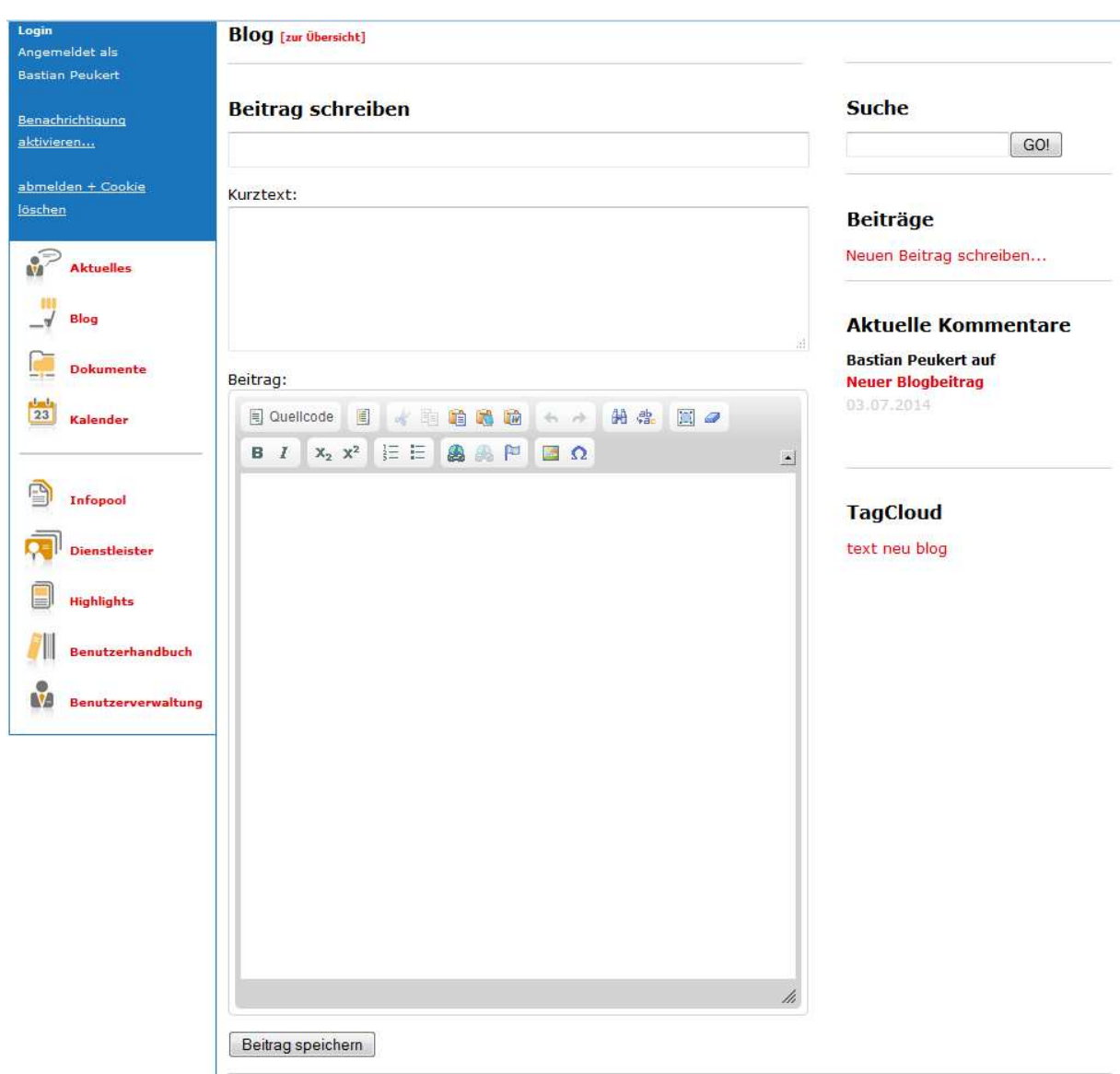

Im obersten Feld "Beitrag schreiben" geben Sie den Titel des neuen Beitrages ein.

Im Feld "Kurztext" können Sie eine kurze inhaltliche Zusammenfassung des Haupttextes geben. Der Kurztext wir in der Übersicht unter den Titel des Beitrags angezeigt. Wenn Sie keinen Kurztext eingeben wird ein Kurzauszug des Haupttextes anstelle des Kurztextes in der Übersicht aller Blogbeiträge angezeigt.

Unter "Beitrag" können Sie Ihren Text wie gewohnt im Texteditor eingeben und editieren. Eine genaue Beschreibung der Funktionen des Editors finden Sie unter

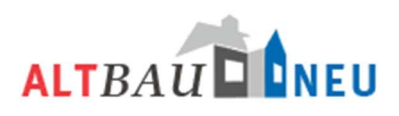

# Editor

In der rechten Spalte finden Sie die aktuellsten Kommentare zu allen Blogeinträgen. Es werden immer die fünf aktuellsten Kommentare angezeigt. Alle älteren Kommentare finden Sie unterhalb des jeweiligen Beitrags. Durch Klick auf den Titel des Blogeintrags unterhalb des Namens des Kommentators gelangen Sie direkt zum entsprechenden Eintrag.

In der "TagCloud" werden die Schlagworte alle Beiträge in einer Art Übersicht dargestellt. Häufig vergebene Schlagworte werden dabei deutlicher hervorgehoben als seltener vergebene Schlagworte. Durch Klick auf ein Schlagwort werden Ihnen alle Beiträge in denen das jeweilige Schlagwort vergeben wurde angezeigt.

## *Beitrag bearbeiten*

Um einen Beitrag zu bearbeiten suchen Sie den Beitrag über die Suchfunktion oder in der Übersicht und öffnen Ihn durch Klick auf den Titel oder auf mehr. In der nächsten Ansicht erscheint rechts neben dem Titel ein Werkzeug-Symbol . Wenn Sie darauf klicken öffnet sich die Eingabemaske für den Beitrag und Sie können die Eingaben bearbeiten.

## *Beitrag löschen*

Wenn Sie einen Beitrag mit einen Klick auf den Titel öffnen ist neben dem Werkzeug-Symbol ein Mülleimer  $\overline{1\!\!1\!\!1}$  zu sehen. Klicken Sie darauf, dann können Sie den jeweiligen Beitrag löschen. In einem zweiten Schritt müssen Sie das Löschen des Beitrags noch einmal bestätigen.

Sie können nur die Einträge bearbeiten, bzw. löschen die Sie auch selbst erstellt haben. Alle

## *Beitrag kommentieren*

Um einen Beitrag zu kommentieren geben Sie Ihren Kommentar in das Feld unter den Artikel ein und speichern diesen über den Button "Kommentar speichern".

anderen Beiträge können Sie nur kommentieren.

#### **Kommentar verfassen**

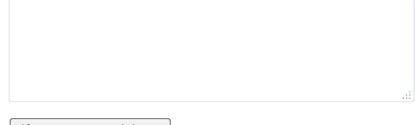

Kommentar speichern

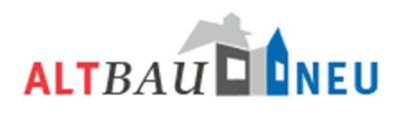

## *Dokumente*

Mit Klick auf "Dokumente" in der linken Navigationsleiste gelangen Sie auf die Übersichtsseite des Dokumentenmanagement-Systems.

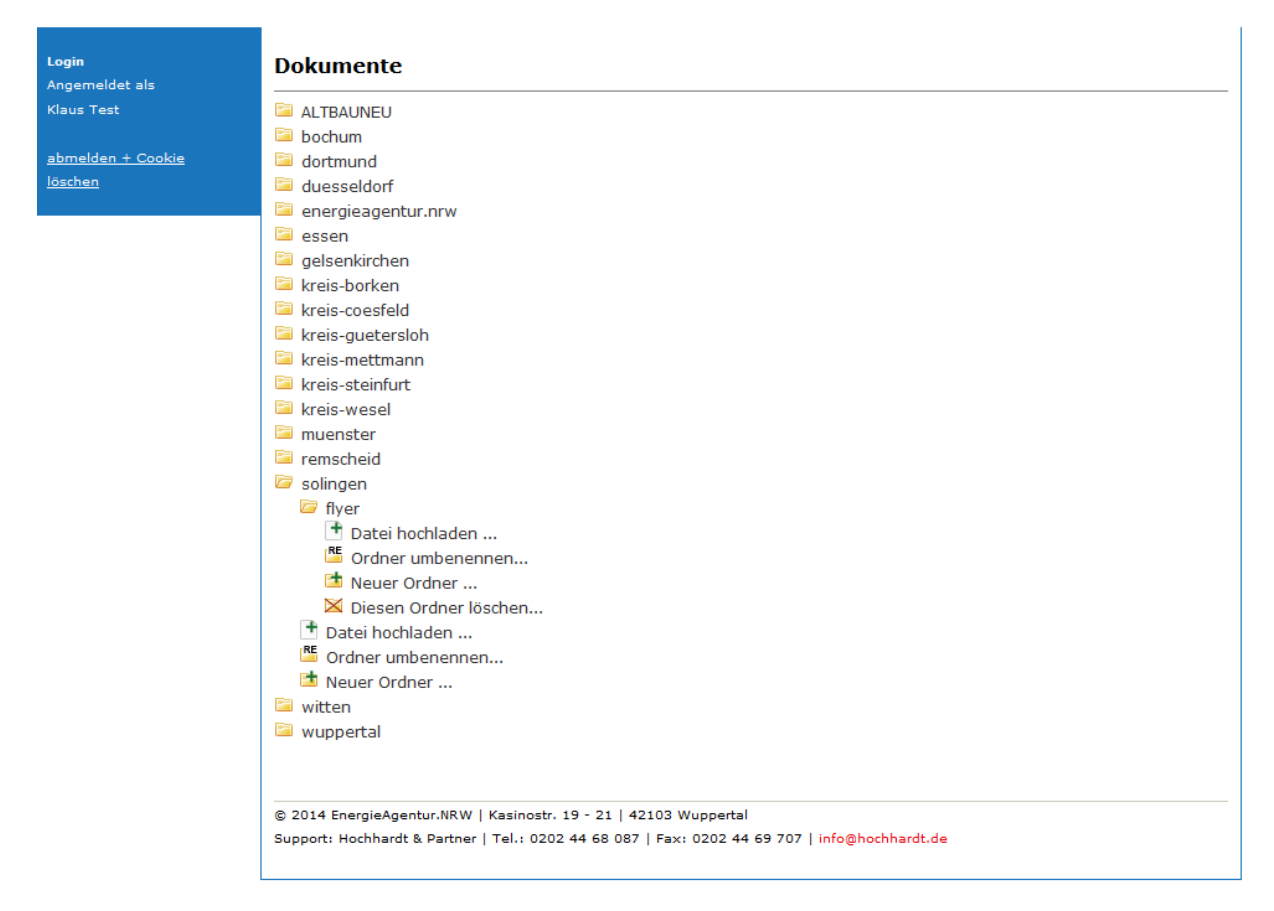

## *Berechtigungen*

## *Leseberechtigung*

Als eingeloggter Nutzer haben Sie die Berechtigung die Inhalte aller Ordern anzuschauen / zu öffnen und herunterzuladen. Klicken Sie dazu auf den zu öffnenden Ordner mit der linken Maustaste. Die Inhalte des Ordner werden daraufhin aufgeklappt/ angezeigt. Erscheinen weitere Unterordner können Sie diese ebenfalls mit einen Klick (linke Maustaste) öffnen. Haben Sie eine Datei gefunden und klicken darauf, öffnet sich bei pdf´s und Bilder ein neues Fenster, indem Sie sich die Datei anschauen und herunterladen können. Bei Microsoft Office Dokumenten öffnet sich ein Dialog mit dem Sie die Datei sofort auf ihren Rechner herunterladen können.

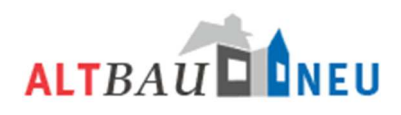

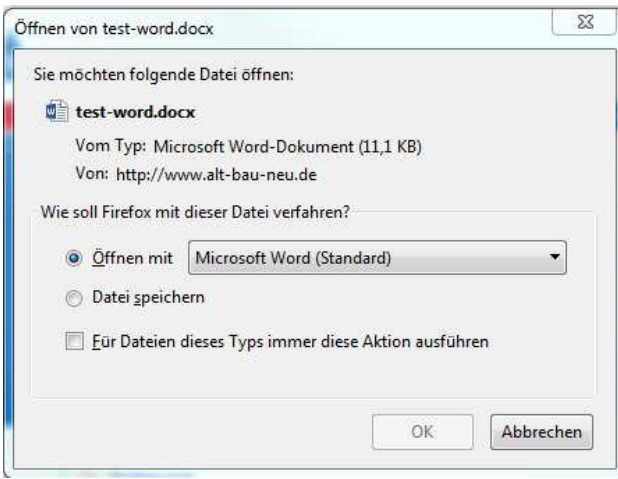

#### *Schreibberechtigung*

In Ihrem kommunalen Ordner haben Sie zusätzlich zur Leseberechtigung auch eine Schreibberechtigung, das bedeutet in diesen Ordner können Sie Materialien hochladen. Dazu nutzen Sie die Funktion "Datei hochladen" die Ihnen bei aufgeklappten Ordner angezeigt wird.

Zusätzlich zu Ihrem kommunalen Ordner haben alle Partner eine Schreibberechtigung für den allgemeinen Projektordner ALTBAUNEU. Hier können von allen Partnern Dokumente abgelegt werden, die den Gesamtprojekt zuzuordnen sind. Vorsicht! Sie können auch alle Daten löschen. Achten Sie darauf keine Daten anderer zu löschen!

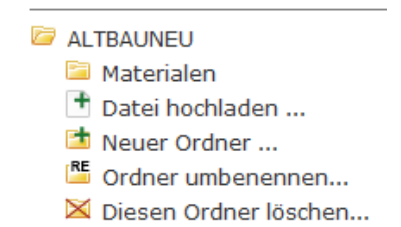

Die Funktionen des Dokumentenmanagements werden für jeden Ordner angezeigt. Achten Sie daher darauf ob Sie die Funktion im jeweiligen Ordner angewählt haben. Die Funktionen eines Ordners stehen immer direkt unter dem aufgeklappten Ordner.

## *Ordner-Funktionen*

Mit der Funktion "Neuer Ordner" können Sie einen neuen Ordner an dieser Stelle erstellen.

Mit der Funktion "Ordner umbenennen" können Sie einen schon bestehenden Ordner eine andere Bezeichnung geben.

Die Funktion "Diesen Ordner löschen" erlaubt es Ihnen bestehende Ordner zu löschen. Sie müssen zuerst alle Materialien aus dem Ordner löschen, bevor Sie den Ordner an sich löschen können. Das Löschen des Ordners müssen Sie dann noch mit "ja" bestätigen.

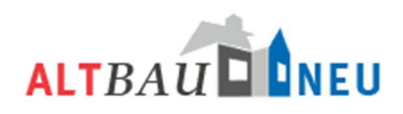

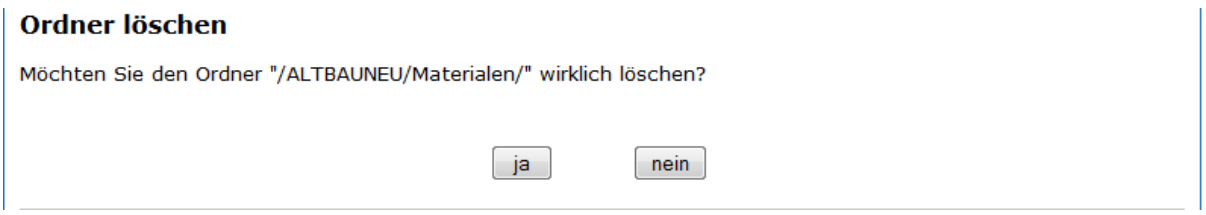

## *Datei hochladen*

Um ein neues Material hochzuladen, wählen Sie zunächst den Ordner aus in den es hinzugefügt werden soll. Unterhalb des Ordners wählen Sie die Funktion "Datei hochladen" aus. Es öffnet sich ein neues Fenster, indem Sie einen Titel, eine kurze Beschreibung und das Material hinterlegen können. Um das Material auszuwählen klicken Sie zunächst auf "Durchsuchen" und wählen das Material auf ihrem Rechner aus. Haben Sie das Material ausgewählt, bestätigen Sie die Auswahl durch den Button "Öffnen". Hinter dem "Durchsuchen"-Button wird Ihnen jetzt die ausgewählte Datei angezeigt. Mit dem Button "Dokument hochladen" können Sie diese Datei jetzt in das Dokumentenmanagement hochladen.

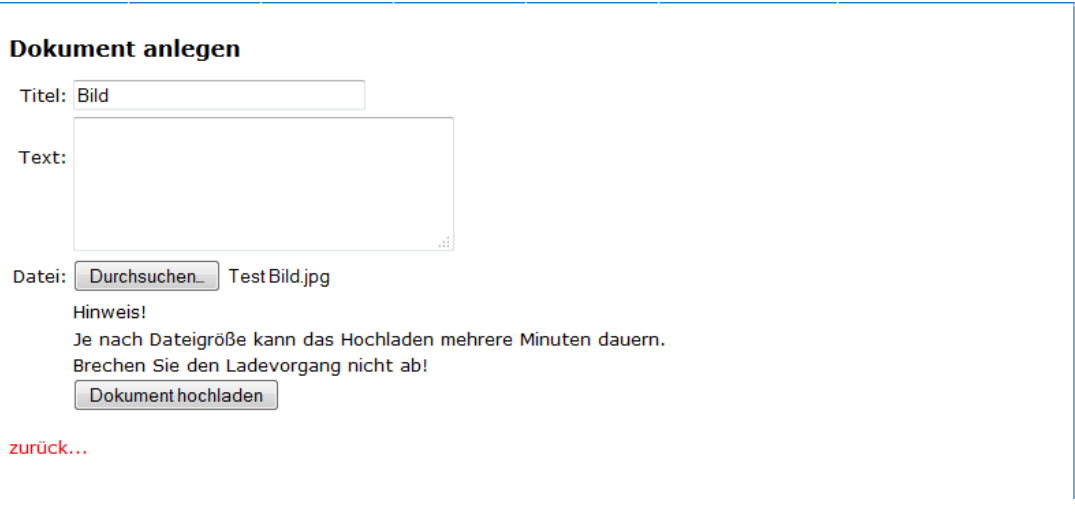

Über den Link "zurück" können Sie die den Vorgang abbrechen.

## *Datei löschen*

Um eine Datei löschen zu können, müssen Sie eine Schreibberechtigung in dem jeweiligen Ordner haben. Klicken Sie auf das Symbol des Mülleimers vor der jeweiligen Datei und bestätigen die Löschung des Dokumentes im nächsten Fenster. Den Vorgang können Sie mit dem Button "nein" im Fenster "Dokument löschen" abbrechen.

ALTBAUNEU Materialen ■ ■ Test Bild

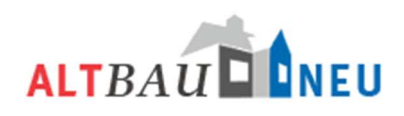

## *Kalender*

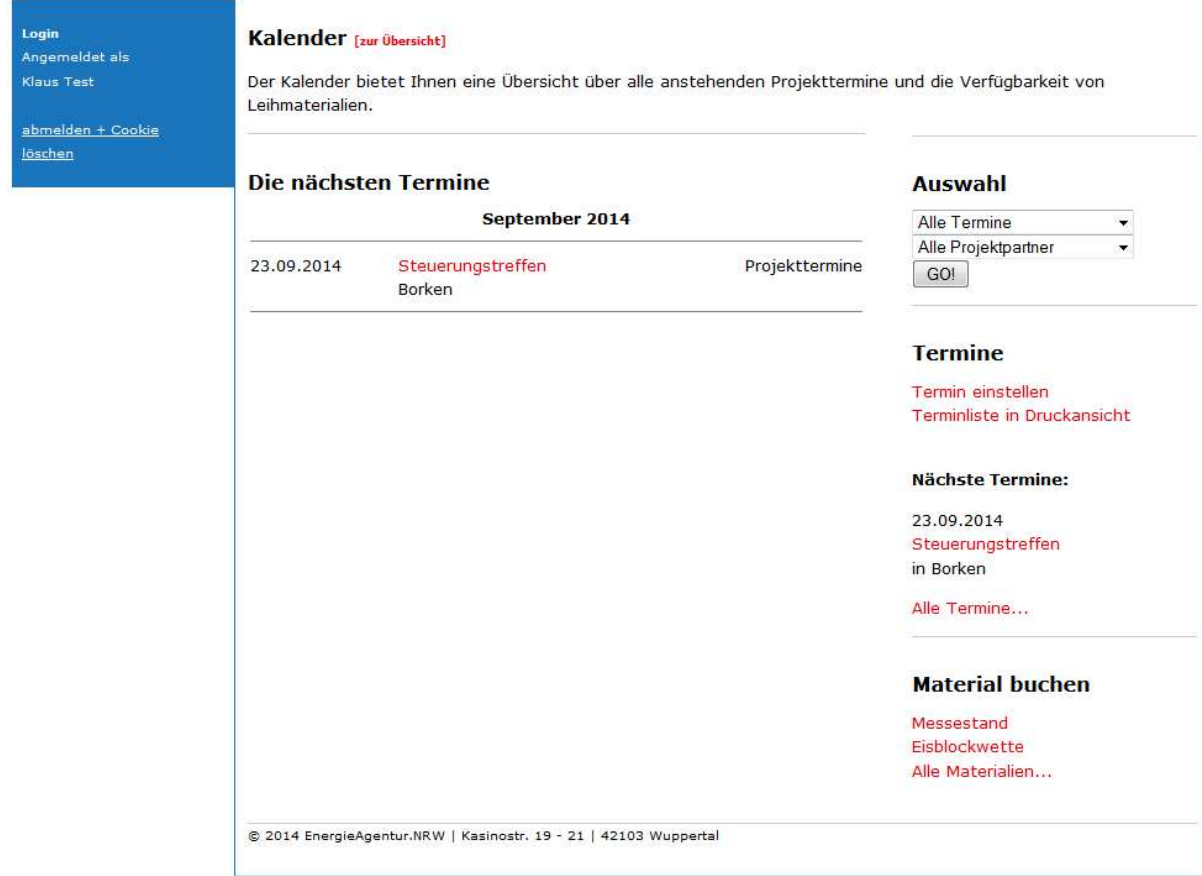

## *Auswahl*

Wenn Sie nicht alle Termine angezeigt haben wollen, können Sie die Auswahl oben rechts im Fenster nach verschiedenen Kriterien filtern.

Sie können nach Art der Termine filtern: - alle Termine

- 
- Materialverleih
- Projekttermine
- kommunale Veranstaltungen
- Verschiedenes

Außerdem können Sie nach den einzelnen Projektpartner filtern. Klicken Sie nach der Auswahl der Filter auf GO! und sie bekommen nur noch die zutreffenden Termine angezeigt.

Achten Sie bei der Anlage von Terminen darauf, die richtigen Filter bzw. die richtige Termin-Art zu wählen. Ihre Eintragungen können damit von allen Partnern gut gefunden werden. Der Filter Projektpartner wird automatisch vom System hinzugefügt.

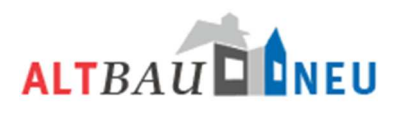

## *Termin einstellen*

Um einen neuen Termin einzustellen klicken Sie in der rechten Spalte auf "Termin einstellen". Es öffnet sich daraufhin eine neue Maske, in der Sie weitere Angaben machen können.

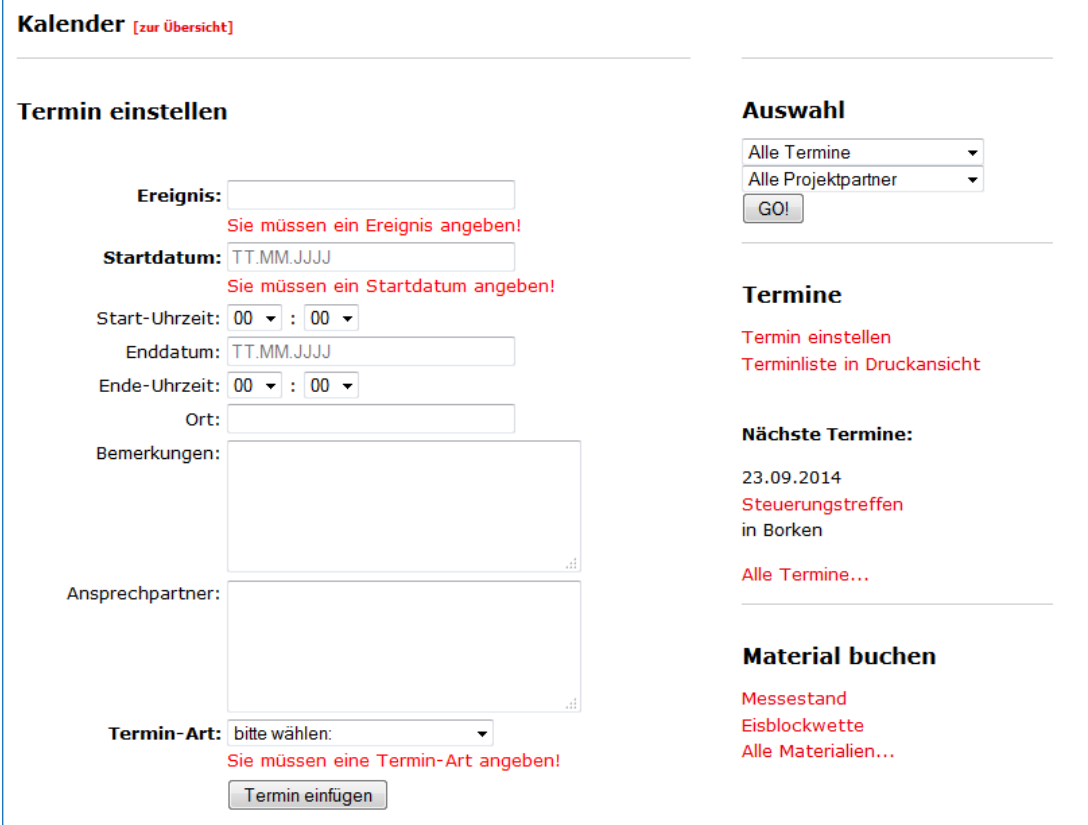

Die Felder "Ereignis", "Startdatum" und "Termin-Art" sind Pflichtfelder, die zwingend auszufüllen sind, sonst lässt sich der Termin nicht speichern. Alle weiteren Felder sind optional, dort können Sie weitere Informationen zu der Veranstaltung geben. Wenn Sie alle relevanten Daten eingetragen haben bestätigen Sie ihre Angaben mit den Button "Termin einfügen". Ihren Termin finden Sie nun in der Gesamtübersicht und über der Auswahl.

## *Termin bearbeiten*

Um einen Termin zu bearbeiten müssen Sie den Termin zunächst über die allgemeine Ansicht aufrufen und öffnen. Unter dem Termin finden Sie nun die beiden Funktionen "Termin bearbeiten" und "Termin löschen". Wählen Sie Termin bearbeiten und es öffnet sich wieder die Maske in der Sie nun

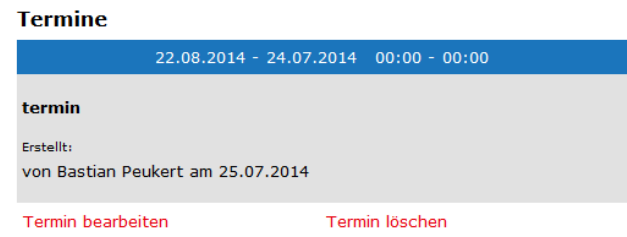

Änderungen vornehmen können. Speichern Sie Ihre Änderungen über dem Button "Termin aktualisieren".

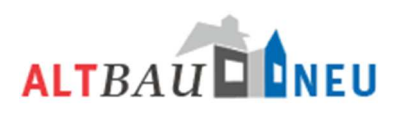

**Material buchen** 

Messestand Eisblockwette Alle Materialien...

# *Termin löschen*

Rufen Sie den entsprechenden Termin wieder auf und wählen Sie diesmal die Funktion "Termin löschen" unterhalb der Anzeige aus. Es erscheint nun eine Abfrage ob Sie diesen Termin löschen möchten. Bestätigen sie mit "ja", wenn dies der Fall ist. Mit "nein" können Sie den Vorgang abbrechen.

Sie können nur Termin löschen und bearbeiten die von Ihnen selbst angelegt wurden. Termine von Partnern können sollten von Ihnen nicht bearbeitet werden können. Falls Sie eigenen Termine nicht oder Termine von Projektpartner doch bearbeiten Können melden Sie sich gerne bei uns und wir beheben das Problem.

## *Terminliste in Druckansicht*

Über die Funktion "Terminliste in Druckansicht" können Sie sich eine Terminliste ausgeben lassen, die in ein druckbares Format übertragen wurde. In der Druckansicht werden immer die Termine aufgeführt, die Sie auch in Ihrer Ansicht auf dem Desktop sehen können. Mit der "Drucken" Funktion Ihres Browsers (strg + p) können Sie die entsprechende Liste dann auf Ihrem Drucker ausdrucken.

## *Material buchen*

Um ein Material zu buchen, klicken Sie in der rechten Spalte auf das Material, welches Sie buchen möchten. Es öffnet sich ein Fenster indem Sie alle Buchungen des entsprechenden Materials sehen können. Ist das Material für den von Ihnen gewünschten Zeitraum frei können Sie es mit der Funktion "... buchen" für diesen Zeitraum vormerken.

Geben Sie in der nächsten Maske die erforderlichen Daten an und bestätigen Sie diese mit dem Button " ... buchen". Das Material ist damit reserviert, muss von einem Mitarbeiter der EnergieAgentur.NRW jedoch noch freigegeben werden. Unter Berücksichtigung des Transportzeiten zwischen den einzelnen Kommunen behalten wir uns vor die gewünschten Daten auf Umsetzbarkeit zu prüfen. Sind alle Daten in Ordnung wird die Buchung durch die EnergieAgentur.NRW freigegeben und das "reserviert" entfällt in der Anzeige. Damit ist Ihnen die Buchung fest zugesagt.

## *Benachrichtigungen*

Über alle Änderungen im Portal werden Sie per E-Mail benachrichtigt. Sie erhalten jeweils eine gesammelte E-Mail pro Tag in der alle Änderungen zusammengefasst sind.

Die Benachrichtigungsfunktion ist standardmäßig für alle Benutzer eingeschaltet. Dadurch ist sichergestellt, dass Sie über alle Änderungen im Portal und Projekt ALTBAUNEU informiert werden. Sie können die Benachrichtigungen ausschalten, sind dann aber verpflichtet regelmäßig in das Portal zu schauen um alle Änderungen nachzuvollziehen.

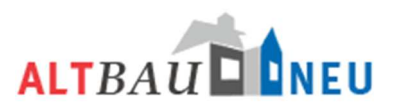

Die Benachrichtigungen können Sie durch Klick auf die Funktion in der linken Spalte "Benachrichtigung abschalten" jederzeit an- oder

Benachrichtigung abschalten...

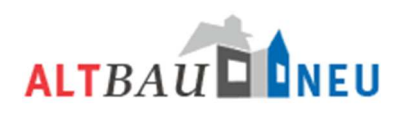

# **Infopool**

Über den Eintrag Infopool im Navigationsbereich gelangen Sie zur Übersicht aller angelegten Artikel. Über die Texteingabe (bspw. die genaue Eingabe des Titels) oder die vergebene InfoID können Sie einzelne Beiträge suchen. Alle Beiträge des Infopools sind bestimmten Rubriken zugeordnet. Die Zuordnung eines Infopool-Beitrages zu einer Rubrik ist maßgeblich für das Erscheinen auf der Homepage. Ein Infopool-Beitrag der Rubrik Veranstaltungen erscheint bspw. auf der Homepage lokal unter der Rubrik Aktuelles --> Veranstaltungen /Aktionen. Einen Infopool-Beitrag der Rubrik Downloads finden sie auf der lokalen Seite unter dem Link Downloads. Durch Wahl der Rubrik können Sie die Suchergebnisse weiter einschränken.

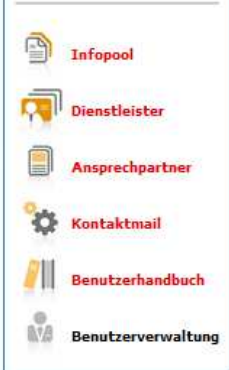

# ALTBAU DONEU

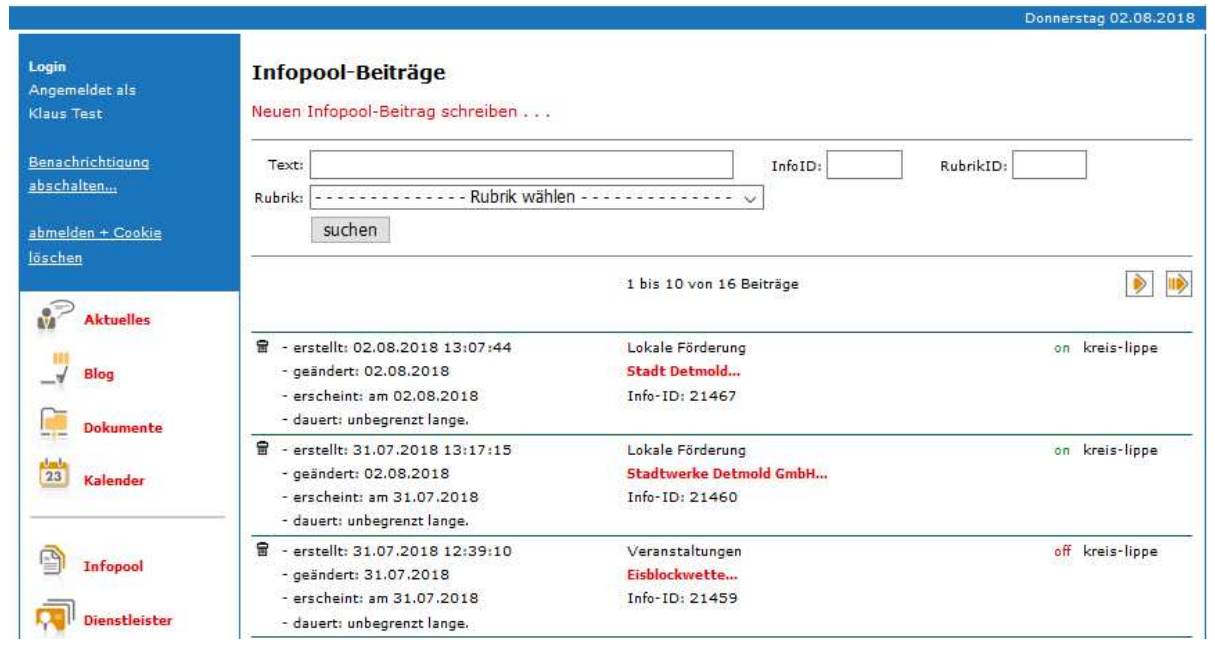

Das Suchergebnis gibt Ihnen auf der rechten Seite Informationen über den Titel und die Info-ID des Artikels. Zudem ist mit "on" oder "off" angezeigt, ob der Artikel auf der ALTBAUNEU Seite sichtbar ist. Auf der linken Seite werden ihnen Informationen zur Erstellung, Änderung, Erscheinung, und Dauer der Veröffentlichung des Artikels aufgelistet.

Im Backend finden Sie die Vorlagen zum Anlegen der entsprechenden Informationen. Um die Zuordnung möglichst einfach zu gestalten, sind für jeden Punkt entsprechende Vorlagen hinterlegt. Wenn Sie im Infopool die Funktion "Neuen Infopool-Beitrag schreiben" auswählen, können Sie in der Auswahl die Vorlagen auswählen. Diese sind entsprechend den Menüpunkten im Portal benannt und werden diesen automatisch zugeordnet.

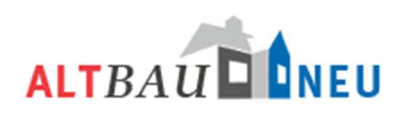

## *Rubrik Aktuell & Lokal*

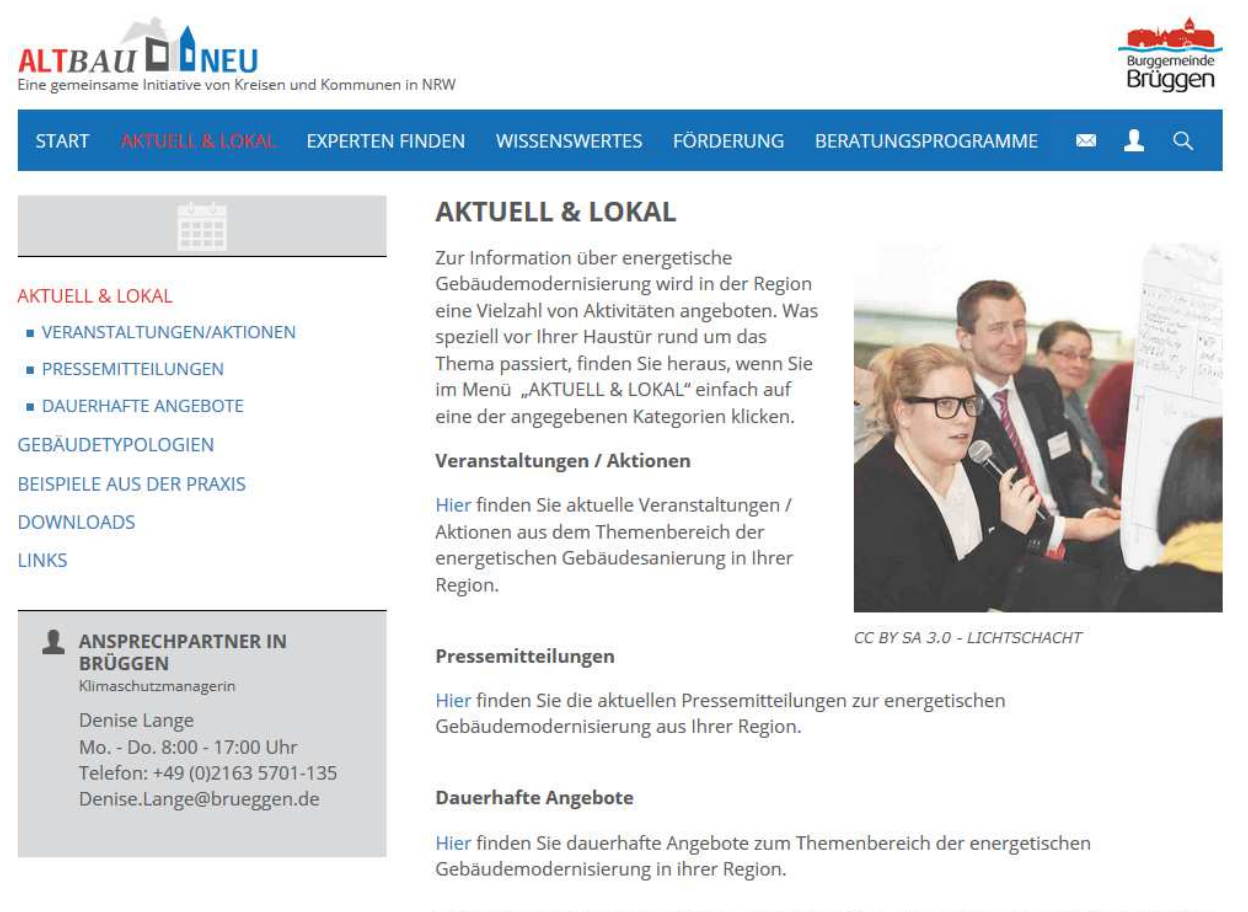

Sollten Ihnen keine Informationen angezeigt werden, dann gibt es derzeit keine regionalen Angebote.

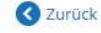

*Folgende Artikel für den Bereich AKTUELL & LOKAL können Sie selbst befüllen/anlegen:* 

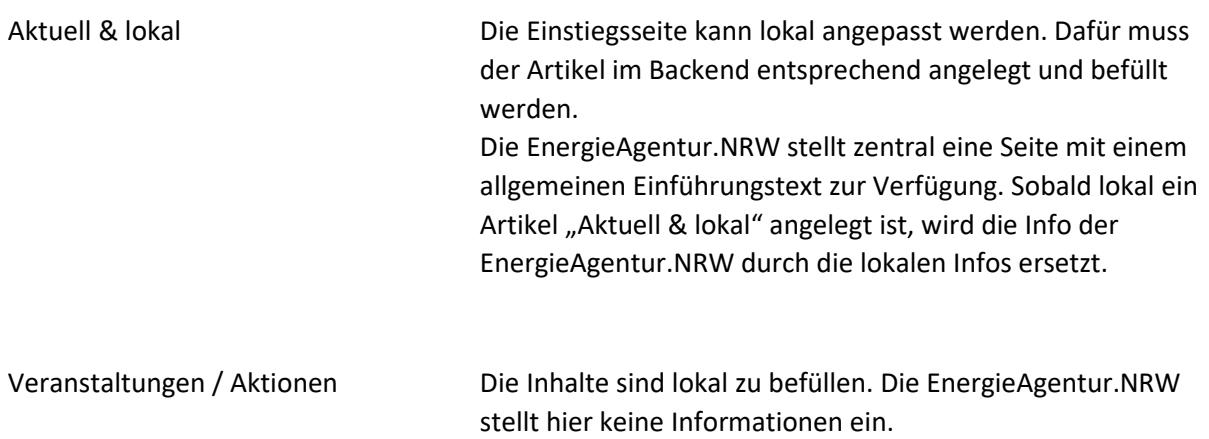

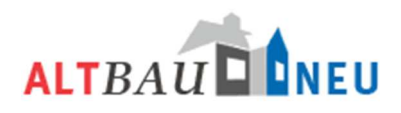

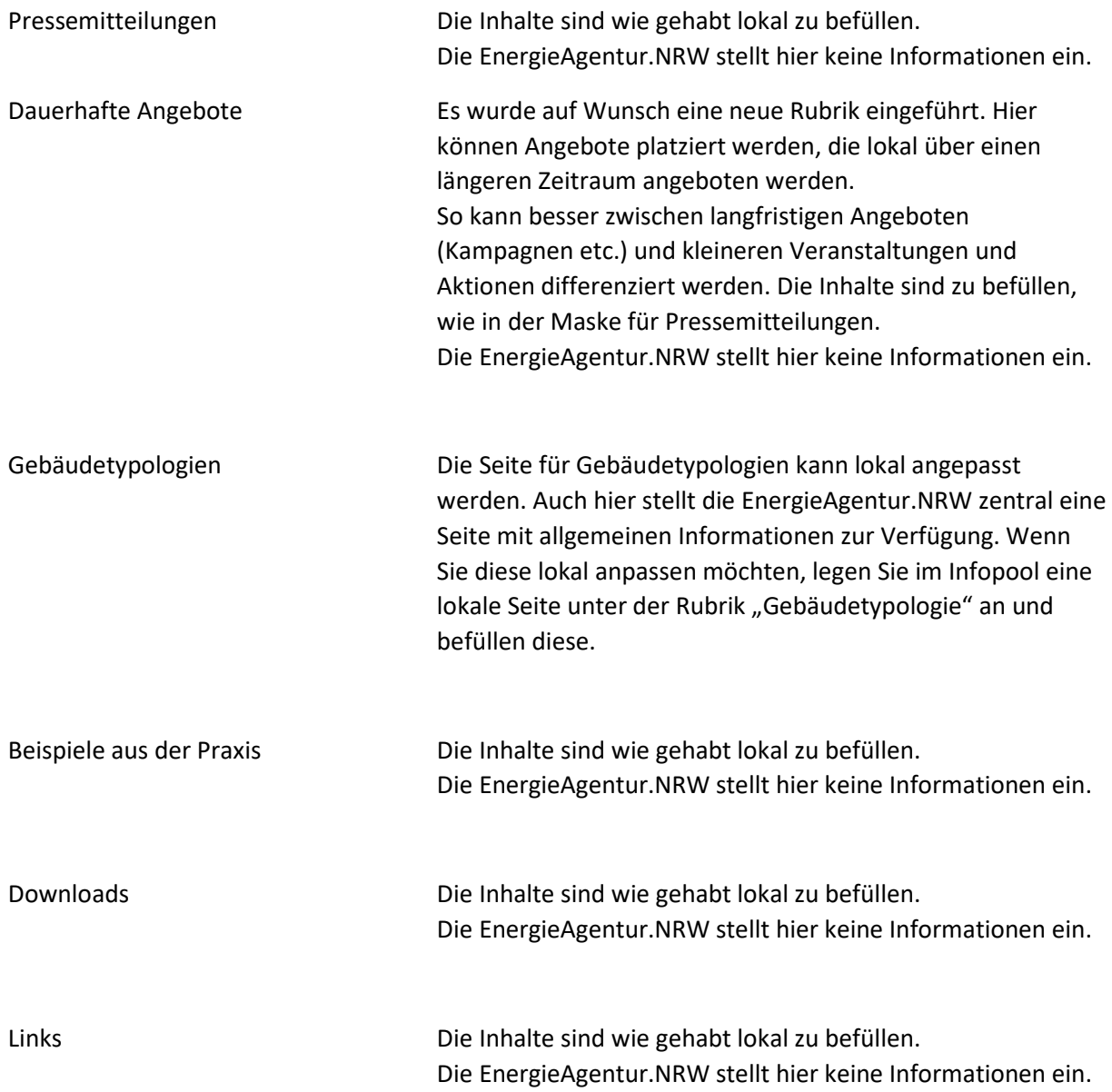

Zum Einstellen von Bildern können Sie die alten Vorlagen oder die neue Funktion nutzen, welche wir kurz im Folgenden erläutern möchten.

## *Rubrik Experten finden*

Experten finden Die Einstiegsseite kann lokal angepasst werden. Dafür muss der Artikel im Backend entsprechend angelegt und befüllt werden. Die EnergieAgentur.NRW stellt zentral eine Seite mit einem allgemeinen Einführungstext zur Verfügung. Sobald lokal ein Artikel "Experten finden" angelegt ist, wird die Info der EnergieAgentur.NRW durch die lokalen Infos ersetzt.

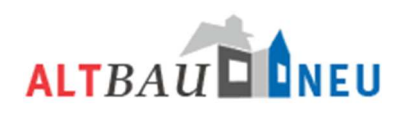

Die Informationen zu den Experten *Energieberater Handwerker / Fachfirmen Architekten / Ingenieure*

werden in der Rubrik "Dienstleister" im Adminbereich gepflegt. Die Such- und Eingabemasken werden regelmäßig auf Aktualität geprüft und angepasst. Die Überarbeiteten Masken werden automatisch im Backend und Frontend übernommen.

Den Masken wurde neuer Punkt "Sortiername" hinzugefügt, der Ihnen erlaubt, den Namen festzulegen, nachdem die Dienstleister sortiert werden.

Banken / Sparkassen Der Punkt ist den Experten zugeordnet, obwohl es ein normaler Artikel ist und keine Datenbank. Die Eintragungen können über den Artikel "Banken / Sparkassen" im Adminbereich ungepflegt werden pflegen.

#### *Rubrik Wissenswertes*

Der allgemeinen Inhalte des Bereich "Wissenswertes" werden von der EnergieAgentur.NRW gepflegt und befüllt.

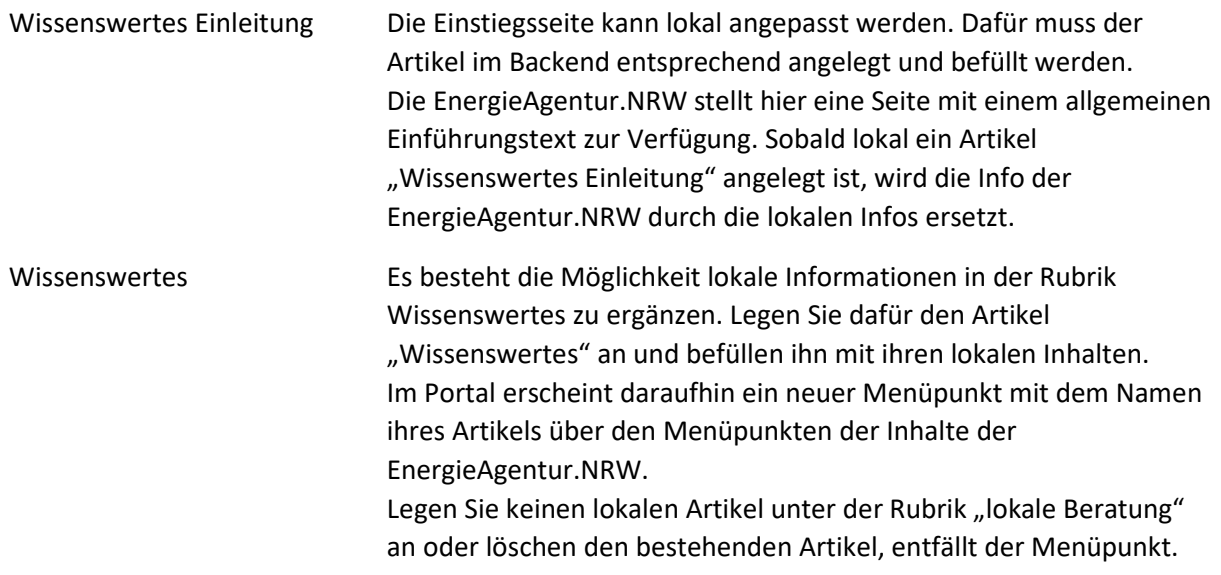

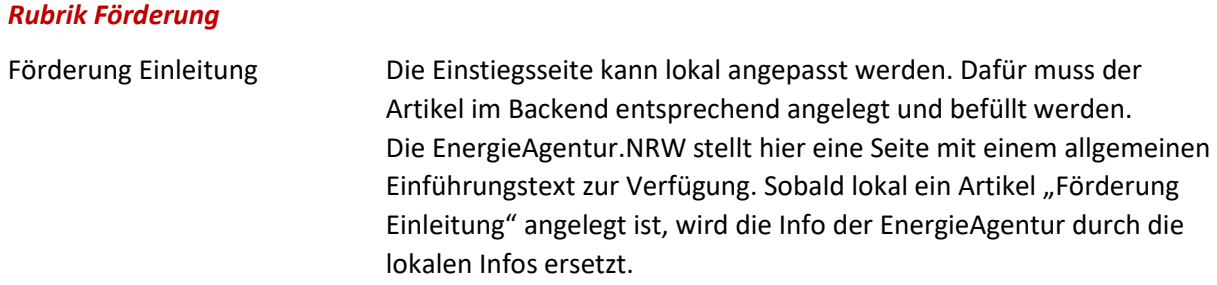

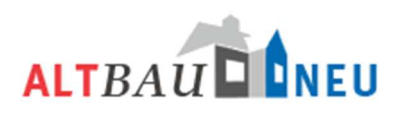

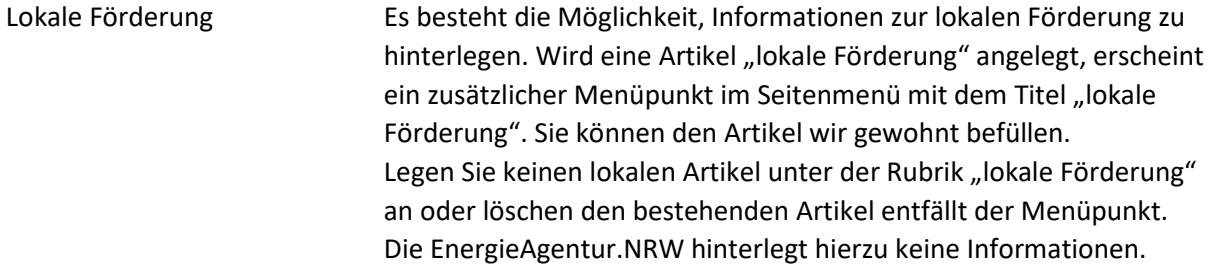

# *Rubrik Beratungsprogramme*

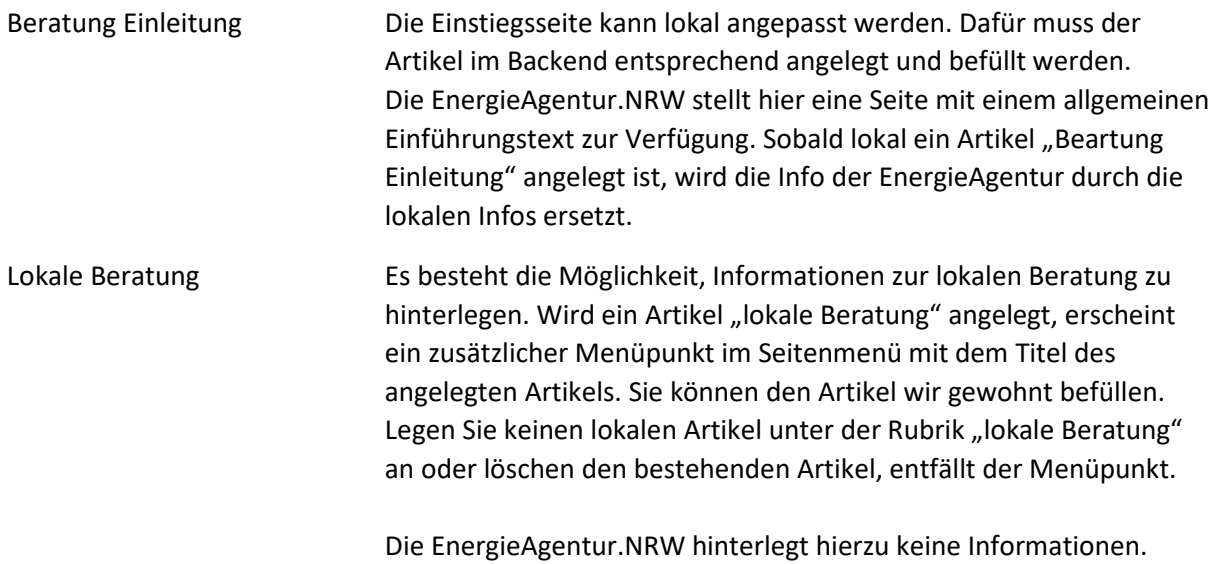

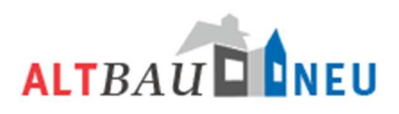

## *Neuen Infopool-Beitrag schreiben*

 $-1 - 1$ 

Um einen neuen Beitrag zu erstellen, klicken Sie auf "Neuen Infopool-Beitrag schreiben..." oder auf Infopool  $\rightarrow$  "Neue Seite" oben in der Navigationsleiste.

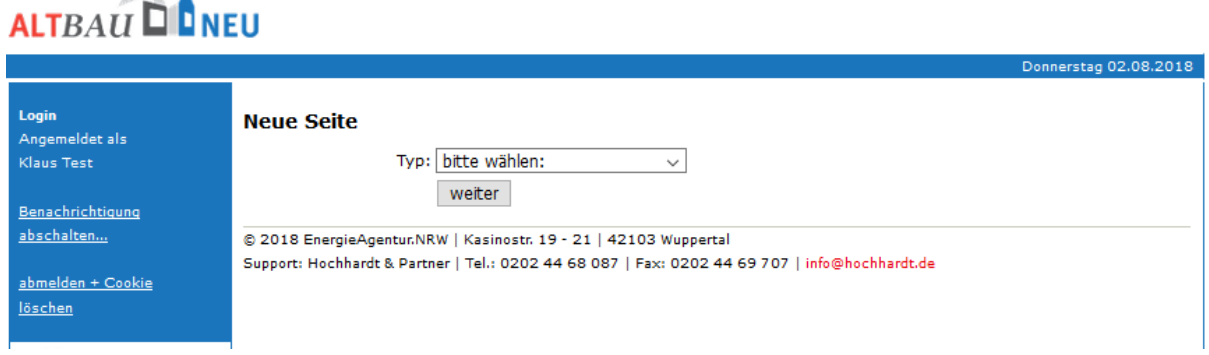

Im neu geöffneten Fenster wählen Sie das Thema des Artikels aus und bestätigen die Auswahl mit weiter. Sie haben die Auswahl entsprechend der ALTBAUNEU-Seiten zwischen dem Typ. Der Begriff Typ ist hier gleichbedeutend mit den zuvor beschriebenen, hier nochmal aufgeführten Rubriken.

- **Startseite**
- Aktuell & lokal
- Veranstaltungen / Aktionen
- Pressemitteilungen
- Dauerhafte Angebote
- Gebäudetypologie
- Beispiele aus der Praxis
- Downloads
- **Links**
- Experten finden
- Banken / Sparkassen
- **Wissenswertes**
- Förderung Einleitung
- Lokale Förderung
- Beratung Einleitung
- Lokale Beratung
- Ansprechpartner

Die Seite Ansprechpartner ist im Portal vorgegeben und kann nur einmal im System angelegt werden. Diese Seite beim Anlegen automatisch verknüpft uns ist im Portal über den Button **in der oberen Menüleiste erreichbar. Den Link der Detailseite können Sie** auch in den Texten und auf weiteren Inhaltsseiten verknüpfen.

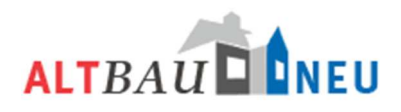

Exemplarisch wird in den folgenden Schritten das Erstellen eines Eintrags unter der Rubrik "Veranstaltungen" beschrieben. Hier sind die meisten Angaben zu machen. Die Eingabemaske der anderen Rubriken unterscheidet sich, je nachdem welche Informationen für eine Veröffentlichung erforderlich sind.

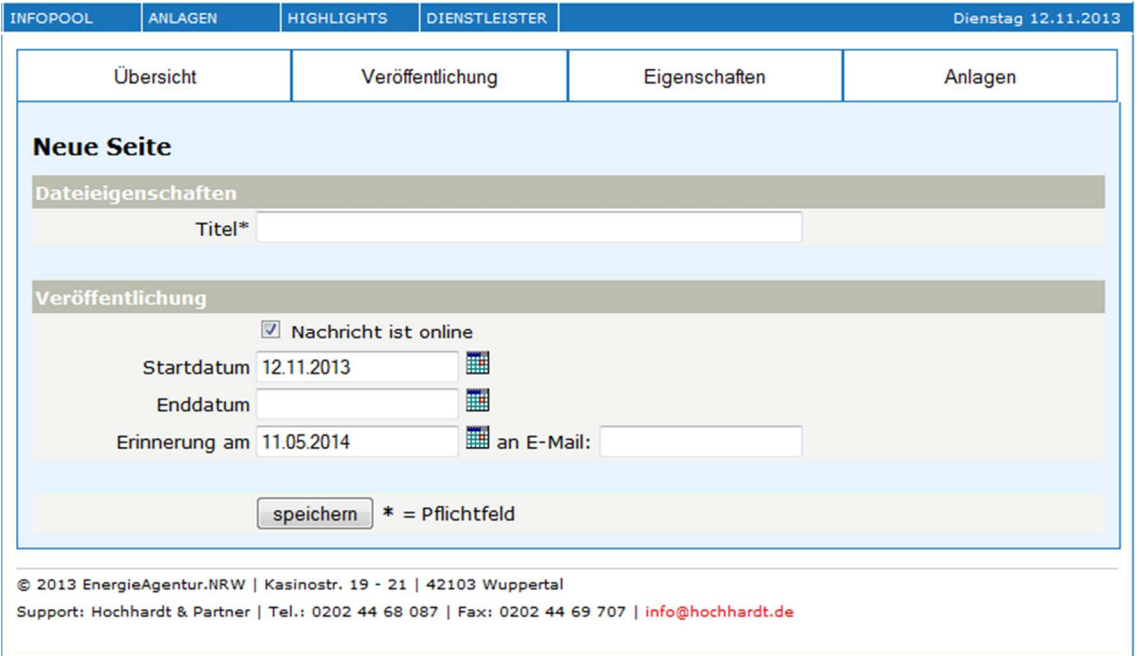

Folgendes Fenster öffnet sich nach Bestätigung der Auswahl:

Hier sind Titel der Information sowie Start- und Enddatum der Veröffentlichung auf den ALTBAUNEU Seiten einzutragen. Sie können außerdem auswählen, ab wann eine Information online angezeigt werden soll und ob Sie per E-Mail eine Erinnerung zu diesem Beitrag erhalten möchten.

Pflichtfeld hier ist die Eingabe des Titels. Als Startdatum wird automatisch das aktuelle Datum eingetragen und der Haken bei "Nachricht ist online" wird standardmäßig gesetzt. Die Nachricht ist nach dem Speichern sofort online. Wenn eine Nachricht automatisch offline gehen soll, müssen sie hier ein Enddatum definieren. Sie können Nachrichten auch manuell offline schalten oder sich per E-Mail an einem definierten Datum erinnern lassen.

Bestätigen Sie ihre Eingaben mit dem "Speichern" Button. Der Beitrag wird dadurch angelegt und kann jetzt über die Suche auch gefunden werden. Eine weitere Bearbeitung des Beitrags kann wie nachfolgend beschrieben vorgenommen werden.

## *Infopool-Beitrag vervollständigen / bearbeiten*

Beim Anlegen eines neuen Beitrags gelangen sich über den "Speichern" Button automatisch in das nächste Fenster.

Um eine bestehenden Beitrag zu bearbeiten müssen sie diesen zunächst über die Suchfunktion des Infopools suchen. Durch Klicken auf den rot eingefärbten Titel des Beitrags in der Suchübersicht klicken kommen sie ebenfalls in das nächste Fenster und können die bestehenden Einträge bearbeiten.

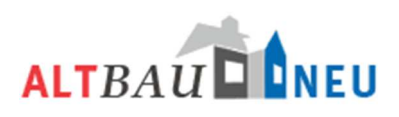

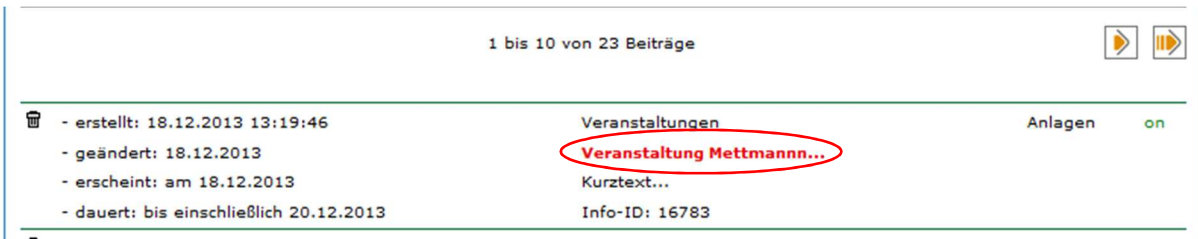

# *Reiter Übersicht*

Die Bearbeitungsmaske für Infopool-Beiträge ist in Reitern organisiert. Auf dem ersten Reiter "Übersicht" können Sie den Titel des Beitrages eingeben / ändern und einen Kurztext zu jeden Beitrag eingeben / ändern. Klicken Sie dazu auf den jeweiligen Button unter dem Textfeld . Es öffnet sich ein Fenster indem Sie den jeweiligen Text eingeben / ändern können. Bestätigen Sie ihre Eingaben jeweils mit dem "Speichern Button".

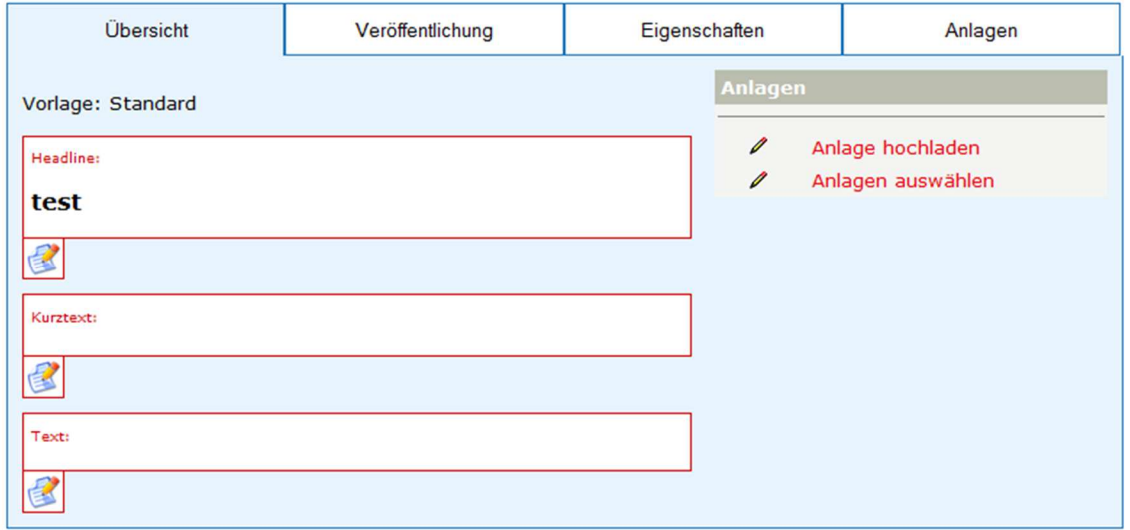

#### **Headline**

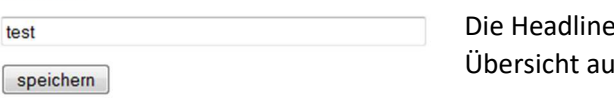

ist der Titel der Veranstaltung. Er wird in der If Altbauneu fett und in blauer Schrift dargestellt.

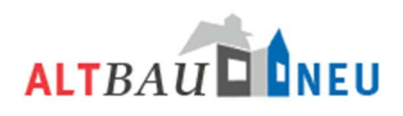

**Kurztext** 

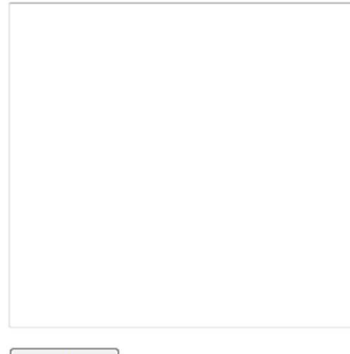

Die Eingabe von Kurztexten ist vom System auf 900 Zeichen begrenzt. Texte können hier nur unformatiert eingegeben werden. Die Kurztexte erscheinen in Übersichten (bspw. Pressemitteilungen) als Teaser für die Inhalte. Die Detailseite mit allen Informationen öffnet der Nutzer durch Anklicken des Beitrages. Die Eingabe des Textbeitrages/Langtextes wird ausführlich im Abschnitt Editor beschrieben.

speichern

Wenn Sie einen Textbeitrag eingeben / ändern möchten und auf den Button klicken, öffnet sich der Editor. Hier haben Sie weitergehende Möglichkeiten der Texteditierung. Der *Editor* wird ausführlich im nächsten Abschnitt erläutert.

Über die Verlinkungen oben rechts "Anlage hochladen" bzw. "Anlage auswählen" springen Sie automatisch auf den Reiter "Anlagen". Dieser wird in einem späteren Abschnitt näher erläutert.

## *Einstellen von Bildern im Responsive Design*

Damit die Bilder im "Responsive Design" immer korrekt dargestellt werden können, haben wir eine neue Funktion zum Einstellen von Bildern integriert.

# HIINWEIS: Sie können weiterhin die alten Vorlagen verwenden. Auch werden die Artikel mit alten Bildvorlagen weiterhin im Portal dargestellt.

Für die zukünftige Nutzung auf mobilen Geräten empfiehlt sich aber, bei der Einstellung von Bildern bald auf die neue Technik umzusteigen, da es dort ansonsten zu Fehlern in der Darstellung kommen kann.

Über eine Nachbearbeitung der alten Artikel kann man nachdenken; da die Nutzung des Portals aktuell noch vorwiegend von Desktoprechnern erfolgt, ist dies nicht zwingend erforderlich.

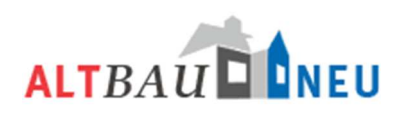

Als Beispiel sehen Sie hier die Vorlage für die Eintragungen "Dauerhafte Angebote".

Die Funktion zum

Einfügen der Bilder finden Sie unter dem Feld für den Text. Klicken Sie auf "Bild anlegen".

# HINWEIS: Das Feld Teaser hat nur in der Vorlage "Startseite" eine Funktion!

Um ein Bild einzufügen, müssen Sie zunächst eines auswählen. Sie können aus den auf dem Portal hinterlegten Bildern auswählen oder neue Bilder hochladen.

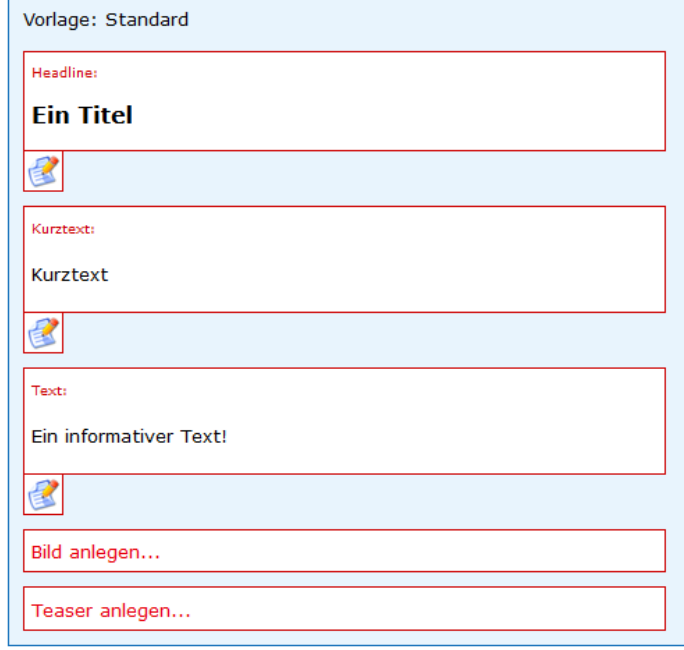

Haben Sie ein Bild ausgewählt, öffnet sich die Ausschnittsmaske. Wir haben vier verschiedene Vorlagen für Sie hinterlegt:

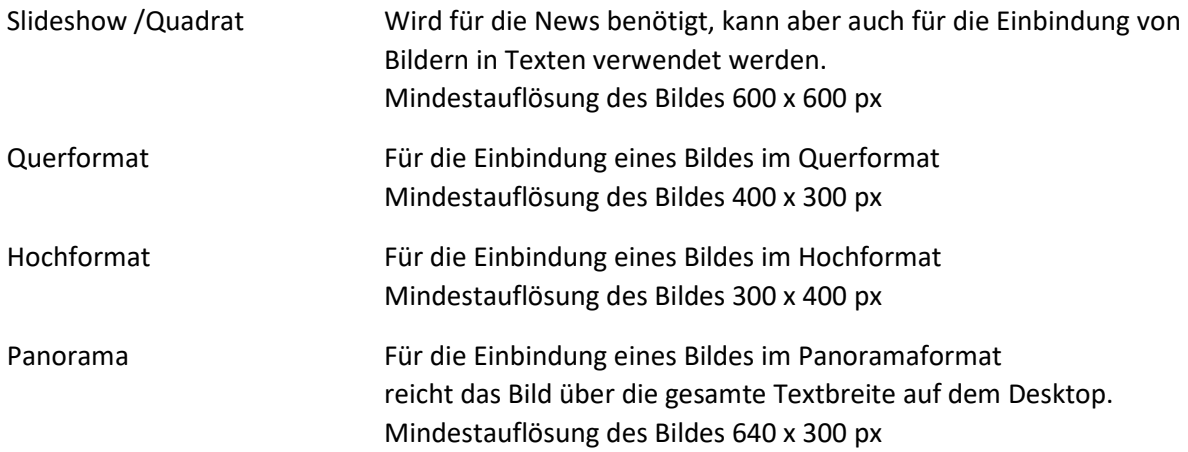

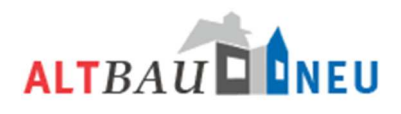

Zur Auswahl einer Vorlage wählen Sie diese im oberen Fenster aus und bestätigen mit "GO!". Sie können nun die gewählte Vorlage auf dem Bild in Position schieben.

Indem Sie die Vorlage an den markierten Ecken greifen, können Sie den Ausschnitt auch vergrößern oder verkleinern.

Haben Sie den richtigen Ausschnitt gefunden, bestätigen Sie mit "Bild übernehmen".

#### **Bildausschnitt wählen**

Slideshow / Quadrat (600 x 600 px)  $\vee$  GO!

Auf der nächsten Maske können Sie den Ausschnitt nochmal sehen. Ist dieser nicht korrekt, können Sie mittels "Bild auswählen", den Vorgang nochmal wiederholen.

Zusätzlich haben Sie noch folgende Funktionen:

Bild in Lightbox ohne Beschnitt anzeigen

 $\rightarrow$  Wenn Sie dies anhaken, wird

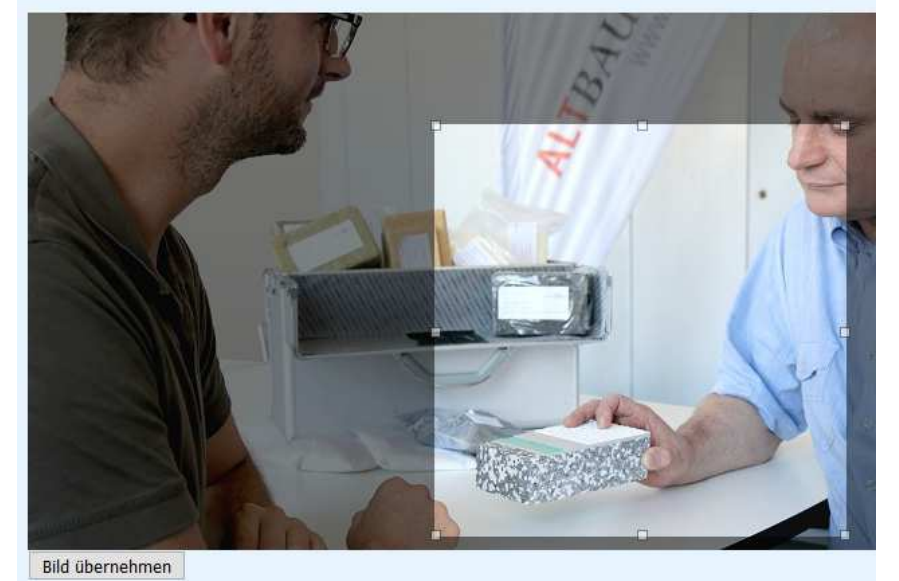

das Bild in der Zoomansicht ohne den gewählten Beschnitt angezeigt. Ist das Feld nicht angehakt, wird das Bild in der Zoomansicht mit dem gewählten Beschnitt angezeigt.

## Bildunterschrift

→ Hier können Sie die Bildunterschrift und Informationen zu Urheberrechten des Bildes eingeben, die ggf. hinterlegt werden müssen. Die Bildunterschrift wird automatisch unter dem zugehörigen Bild platziert.

Wenn Sie alle Informationen hinterlegt haben, bestätigen Sie dies mit "Bild speichern".

Auf der nächsten Seite finden Sie das Bild und darunter einen Code.

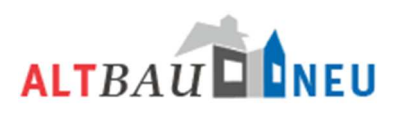

Diesen Code [bildxxxx] müssen Sie jetzt nur noch in den Text einfügen.

Sie können den Code kopieren, den Texteditor öffnen und diesen an der entsprechenden Stelle im Text einfügen. Sie können den Code aber auch im Texteditor eintragen. Achten Sie dann bitte auf die korrekte Schreibweise.

Ist der Code platziert, ersetzt das System den Code im Portal automatisch mit dem entsprechenden Bild.

Mit dem Stift-Symbol können Sie die Bilder nachträglich bearbeiten und tauschen und können den Code im Text belassen.

Hinweis: Mit dem "Mülleimer" können Sie die Bilder aus dem Artikel löschen. Bitte löschen Sie auch den Code im Text, da dieser weiterhin im Portal angezeigt wird.

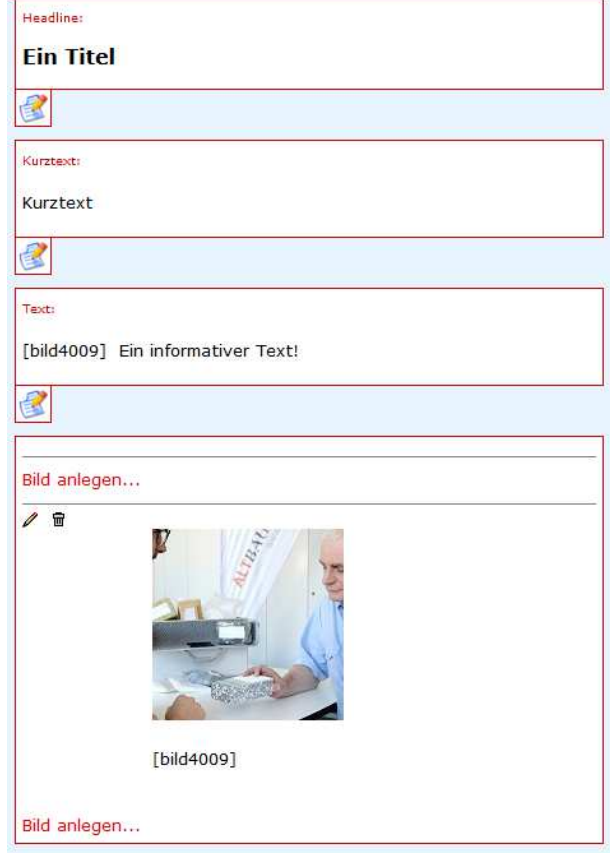

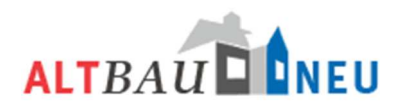

# **Editor**

Im Editor haben Sie neben der Texteingabe einige Funktionen hinterlegt, welche Sie über die jeweiligen Buttons aufrufen können.

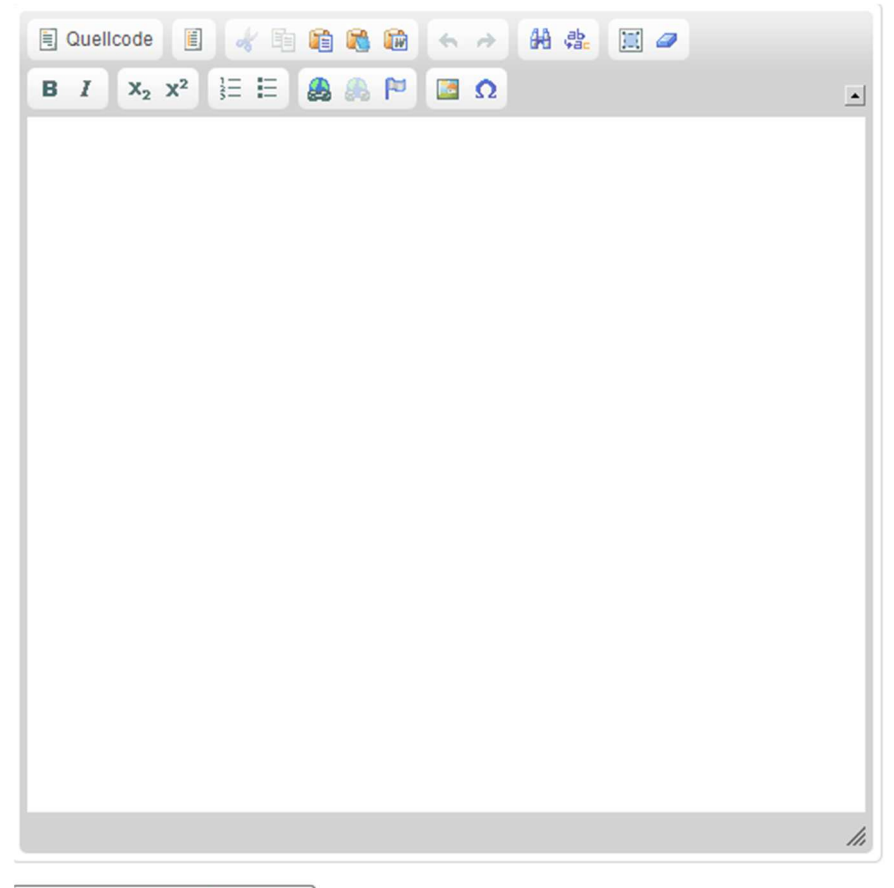

speichern und veröffentlichen

## *Funktionen der Buttons im Editor*

Quellcode Mit "Quellcode" wird Ihnen der Text in HTML-Sprache angezeigt *Unter "Vorlagen" finden Sie noch die alten Vorlagen zur Anordnung von Bildern im Text. Bitte nutzen Sie für neue Bilder das Einstellen über Responsive Design.* Bilder sollten immer rechtsbündig angelegt sein. Nach Auswahl einer Vorlage können sie über Doppelklick auf das blaue Feld eine Bild hinzufügen. Den Untertitel des Bildes können sie durch Anklicken editieren. Die Detailansicht lässt sich editieren indem sie diese anwählen und die Funktion "Link bearbeiten" benutzen. Dort können sie einen Link des Bildes mit hoher Auflösung hinterlegen. Weitere Beschreibungen zu den Eintragungen der Bilder finden sie unter der Beschreibung zu Bild. Mit "Ausschneiden" können Sie einen markierten Bereich des Textes ausschneiden. <sup>国</sup><br>Über "Kopieren" können Sie einen Text in die Zwischenablage ablegen.

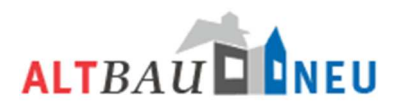

**Einfügen** "Können Sie einen Text aus der Zwischenablage einfügen.

#### "Texte einfügen"

Um Texte aus MS-Word oder Internetseiten in den Editor einzufügen nutzen sie immer folgenden Weg. Kopieren sie den benötigten Text. Fügen sie diesen anschließend in den Windows Editor ein. Diesen finden die standardmäßig unter Windows. Drücken sie den Startbutton  $\rightarrow$  Programme  $\rightarrow$  Zubehör  $\rightarrow$  Editor. Fügen sie den markierten Text dort ein und kopieren sie ihn erneut. Jetzt können sie den Text in den CMS Editor einfügen. Dieses Verfahren entfernt versteckte Formatierungen und Steuerzeichen, die sonst (auch mit dem Buttons "Als Text einfügen" und "Aus MS-Word einfügen") übertragen werden und in der Darstellung auf den Internetseiten zu Problemen führen können.

#### "Zeilenumbruch"

Durch drücken von ENTER während der Texteingabe generieren sie immer einen Absatz. Möchten sie nur einen Zeilenumbruch einfügen, drücken sind ENTER während sie die SHIFT-Taste auf ihrer Tastatur gedrückt halten.

 Über den Button "Als Text einfügen" öffnen Sie ein Fenster. Dort können Sie entsprechend der Anweisungen einen Text einfügen. **Nutzen Sie den Button "Aus MS-Word einfügen" um Texte einzufügen, welche Sie aus** einem Word – Dokument kopiert haben. Es öffnet sich ein Fenster mit den entsprechenden Hinweisen zum einfügen des Textes.  $\triangle$  Mit "Rückgängig" können Sie jeweils letzte Aktion (z.B. Löschen) wieder rückgängig machen.  $\triangle$  Mit "Wiederherstellen" können Sie eine rückgängig gemachte Aktion wiederherstellen. **<sup>48</sup>** Über den Button "Suchen" öffnen Sie ein Fenster. Hier können Sie eine oder mehrere Wörter im Text suchen. Über den Reiter Ersetzen haben Sie die Möglichkeit gesuchte ein bestimmtes Wort gegen ein Neues im gesamten Text zu ersetzen. Über den Button "Ersetzen" öffnet sich das identische Fenster wie über den Button Suche. Automatisch angewählt ist der Reiter Ersetzen. Sie haben wie beschrieben die Möglichkeit Wörter im gesamten Text zu suchen und sofort zu ersetzen. "Alles Auswählen" markiert den gesamten Text im Fenster.  $\sigma$  Mit "Formatierungen entfernen" können für einen markierten Text alle vorgenommenen Formatierungen wieder entfernt werden. в Über "Fett" können Sie einen markierten Text oder Textabschnitt fett darstellen.  $I$  Über "Kursiv" können Sie einen markierten Text oder Textabschnitt kursiv darstellen.

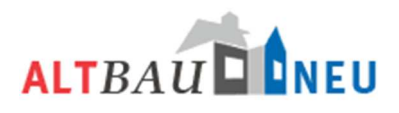

- $x_2$  Über "Tiefgestellt" können Sie einen markierten Text oder Textabschnitt tief stellen.
- $x^2$  Über "Hochgestellt" können Sie einen markierten Text oder Textabschnitt hoch stellen.
- **E** Mit den Button "Nummerierte Liste" können Sie eine neue nummerierte Liste einfügen oder aus einem vorhandenen Text eine nummerierte Liste erstellen.
- $E$  Mit den Button "Liste" können Sie eine neue Liste einfügen oder aus einem vorhandenen Text eine Liste erstellen.
- Über "Link einfügen / editieren" öffnet sich ein Fenster. Hier können Sie einen Link hinter einem markierten Text legen. Über die Reiter Zielseite und Erweitert haben Sie weitere Editiermöglichkeiten für den Link. Wenn sie in einem markierten Text eine Verlinkung innerhalb der ALTBAUNEU Seiten einpflegen wollen nutzen sie auch die Funktion Link einfügen. Kopieren sie sich den Link der Seite auf die Sie verlinken möchten. Fügen sie den Link im Feld URL ein. Für interne Links innerhalb der ALTBAUNEU Plattform sollten sie unter Zielseite "nichts" einstellen. Für Links auf externe Seiten wählen sie unter Zielseite "Neues Fenster (\_blank)", die Links öffnen sich dadurch ein einem neuen Browserfenster. Bestätigen sie ihre Eingaben mit dem OK Button.
- Über "Link entfernen" können Sie den Link hinter einem Text wieder entfernen.
- Mit der Funktion "Anker einfügen / editieren" können im Text einen Anker setzen. Über einem Anker können sie eine Sprungmarke innerhalb des Dokuments definieren. Über die Funktion "Link einfügen / editieren" haben Sie die Möglichkeit unter Link-Typ diesen Anker auszuwählen und dadurch auf bestimmte Stellen innerhalb eines Textes verlinken.
- Über "Bild" können Sie ein Bild vom Server in den Text einfügen. Das Bild wird an der Stelle eingefügt, wo der Cursor im Text steht. Es öffnet sich ein neues Fenster. Über den Button Server durchsuchen haben sie Zugriff auf alle Bilder auf dem Server. Ist ihr Bild noch nicht auf dem Server abgelegt, haben sie hier über die Funktion Durchsuchen die Möglichkeit ein Bild von ihrem Computer auszuwählen und mit dem Button "Upload" auf den Server zu laden. Haben sie ein Bild ausgewählt wird es Ihnen in der Vorschau angezeigt. Beachten sie den Hinweis zur Bildgröße. Für eine einfache Positionierung der Bilder im Text nutzen sie die beschriebenen Vorlagen.

Um eine einheitliche Darstellung der Bilder in Portal zu gewährleisten muss das Bild an die Bildgröße von 200 x 300 (Hochformat) bzw. 300 x 200 (Querformat) angepasst werden. Wenn Sie einen der Werte eingeben wird der andere direkt mit angepasst. Um eine möglichst gute Bildqualität online zu stellen ist es von Vorteil die Bilder vor dem Upload auf dem lokalen Computer bereits auf die richtige Größe zu bringen.

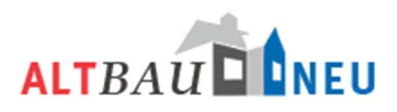

 $\Omega$  Über "Sonderzeichen einfügen / editieren" öffnet sich eine Fenster über das sich Sonderzeichen auswählen und im Text einfügen lassen.

Zum Speichern ihrer Änderungen nutze Sie den Button "Speichern und Veröffentlichen". Falls Sie alle Änderungen verwerfen möchten, schließen Sie das Fenster ohne zu speichern.

## *Reiter Veröffentlichung*

Über die Navigationsleiste gelangen Sie durch klicken auf den Reiter Veröffentlichung auf die nächste Bearbeitungsmaske Veröffentlichung.

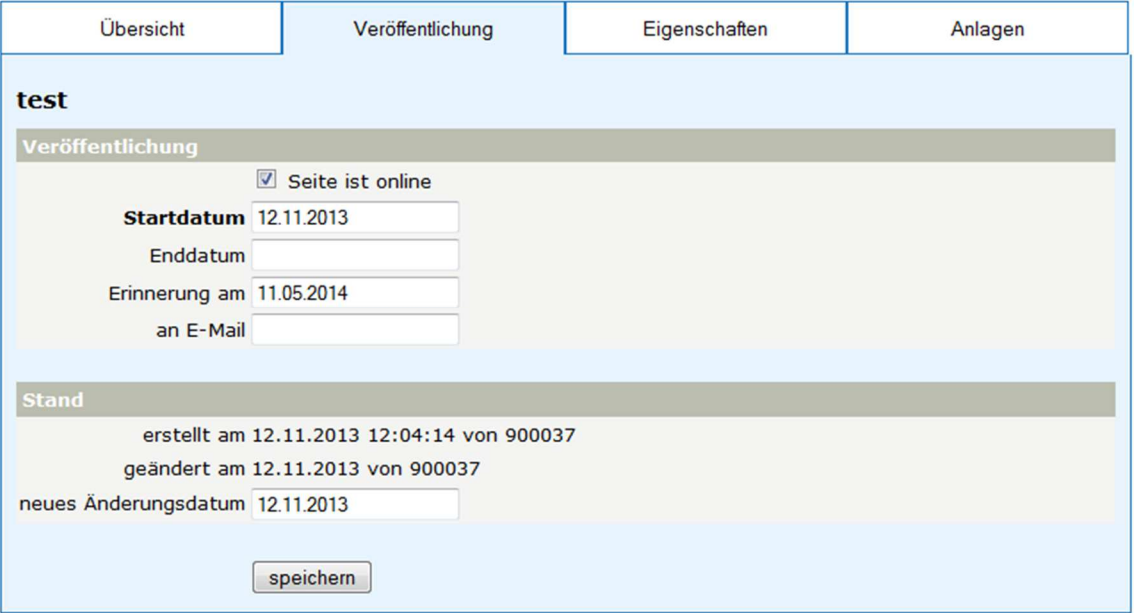

Hier tragen Sie das Start- und Enddatum der Veröffentlichung der Veranstaltung auf der Internetseite ein. Sie haben noch einmal die Möglichkeit die Erinnerungsfunktion und die zugehörige E-Mail Adresse zu bearbeiten. Der Nachricht kann mittels Haken setzen oder entfernen ("Seite ist online") auf der Internetseite sichtbar oder unsichtbar gemacht werden. Bestätigen Sie alle Änderungen über den "Speichern" Button.

#### *Reiter Eigenschaften*

Über die Navigationsleiste gelangen Sie durch klicken auf den Reiter Eigenschaften auf die nächste Bearbeitungsmaske Eigenschaften.

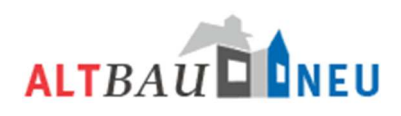

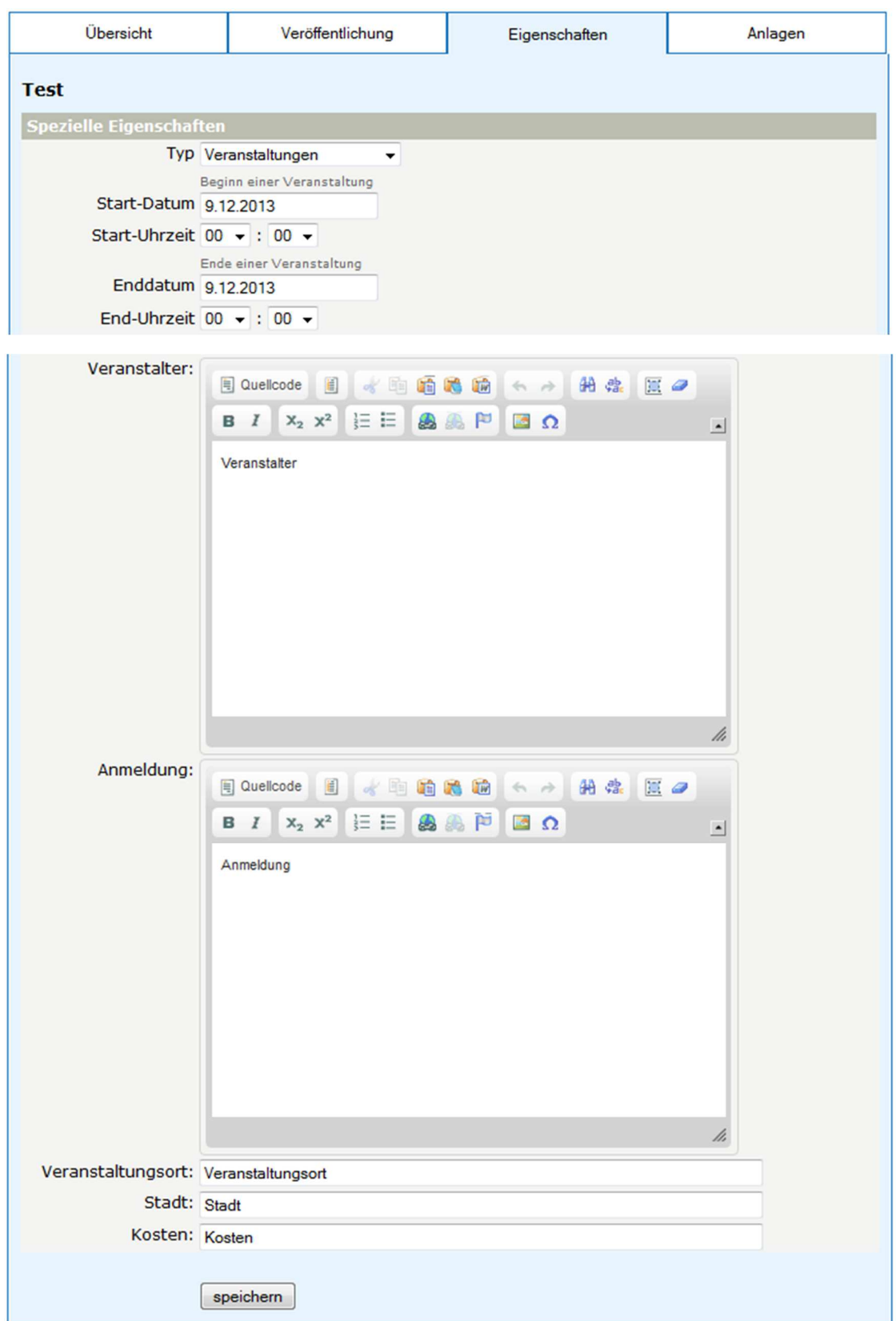

In den Eigenschaften können sie Sie den Typ des Beitrags über das Auswahlfenster ändern. Bei einigen Typen von Nachrichten sind keine Hier geben sie jetzt das tatsächliche Datum der

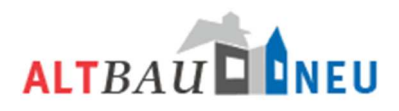

Veranstaltung mit Uhrzeiten an. Bei eintägigen Veranstaltungen müssen sie kein Enddatum eingeben. Für die Angaben von Veranstalter und Anmeldung nutzen sie das Eingabefeld mit Editorfunktionen. Sie können hier Texte eingeben und formatieren. Eingaben zu Veranstaltungsort, Stadt und Kosten können nur unformatiert in die jeweilige Zeile eingegeben werden. Die Informationen Speichern Sie die Änderung über den "Speichern" Button.

Veranstaltungen werden nach Beendigung der Veranstaltung, siehe Endtermin (bei eintägigen Veranstaltungen ist der Starttermin der Endtermin) automatisch aus der Liste der Veranstaltungen entfernt und sind dann auch der Internetseite nicht mehr sichtbar. In der Administration haben sie weiterhin Zugriff auf diese Veranstaltungen und können sie auch wieder online stellen.

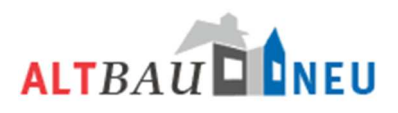

## *Anlage hinzufügen*

Über die Navigationsleiste gelangen Sie durch klicken auf den Reiter Eigenschaften auf die nächste Bearbeitungsmaske Anlagen. Hier können Sie Anlagen auf den Server hochladen, Anlagen bearbeiten und Anlagen den Beiträgen zuordnen.

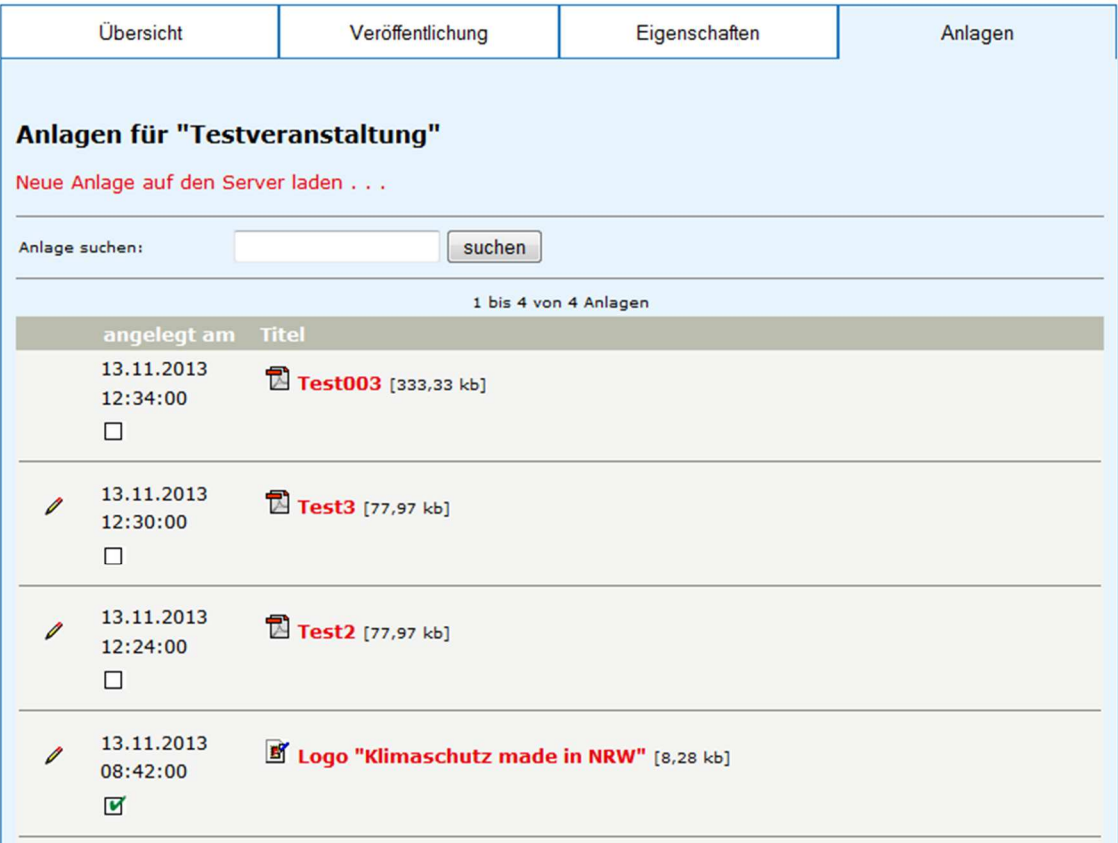

## *Anlage suchen und einem Beitrag zuordnen*

Befindet sich die gewünschte Anlage schon auf dem Server können sie diese über das Suchfenster suchen und die Anlage dem Beitrag zuordnen. Dafür fügen sie der jeweiligen Anlage einen grünen Haken durch Anklicken des Kästchens hinzu.

## *Anlage bearbeiten*

Durch klicken auf das Stift-Symbol können sie nachträglich den Titel einer Anlage bearbeiten. Dafür öffnet sich folgendes Fenster.

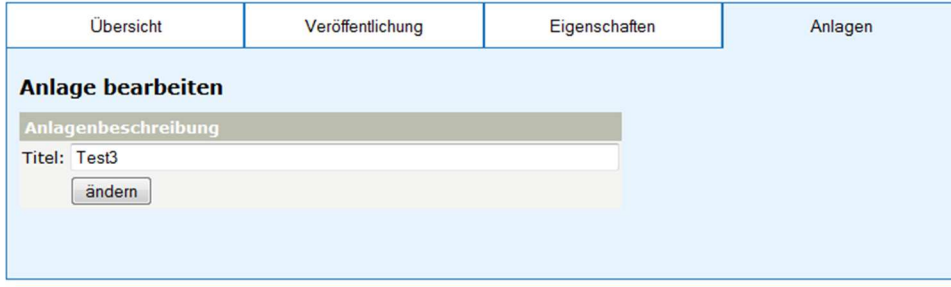

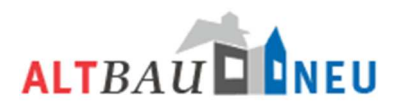

## *Anlage hochladen*

Um eine neue Anlage hochzuladen klicken Sie auf den Text "Neue Anlage auf den Server laden...". Es öffnet sich ein neues Fenster.

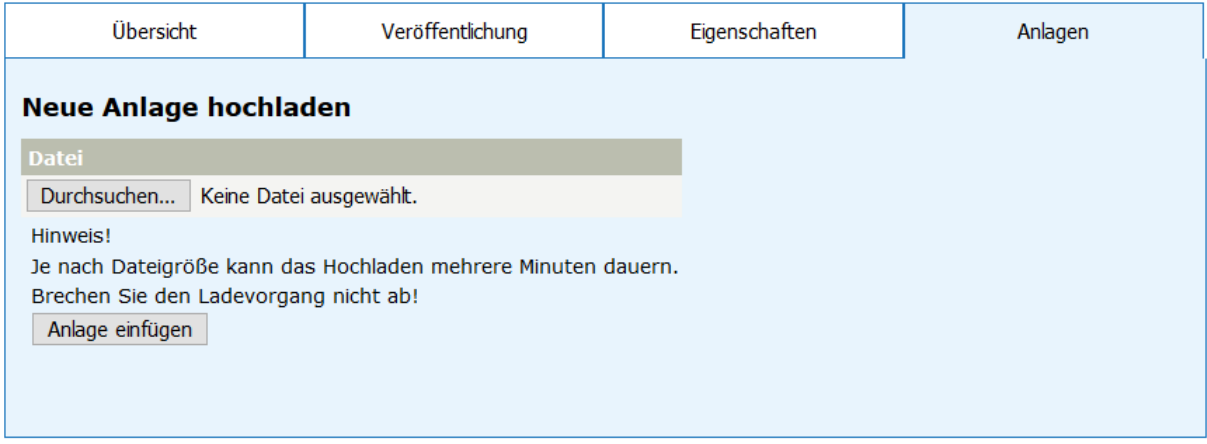

Über den "Durchsuchen" Button gelangen Sie in den Datei-Explorer ihres Computers. Wählen Sie die hochzuladende Datei aus und bestätigen den Upload mit "Anlage einfügen". Die Anlage wird mit dem eingegebenen Titel auf den Server geladen und ist über die Suchfunktion auffindbar. Sie haben die Möglichkeit die Anlage durch Mausklick auf die rote Schrift sich anzuschauen oder mit den Funktionen Zusatzinfos oder Dateiupload zu bearbeiten.

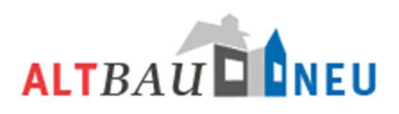

# **Online-Dienstleisterdatenbank**

In der Online-Datenbank sind alle Energieberater, Architekten / Ingenieure und Handwerker eingetragen. Sie können neue Dienstleister anlegen, alte Dienstleister löschen oder bearbeiten.

Sie erreichen die Datenbank entweder über den Button oder über den Menüpunkt in der Navigationsleiste mit der Bezeichnung "Dienstleister".

Folgende Übersicht erscheint:

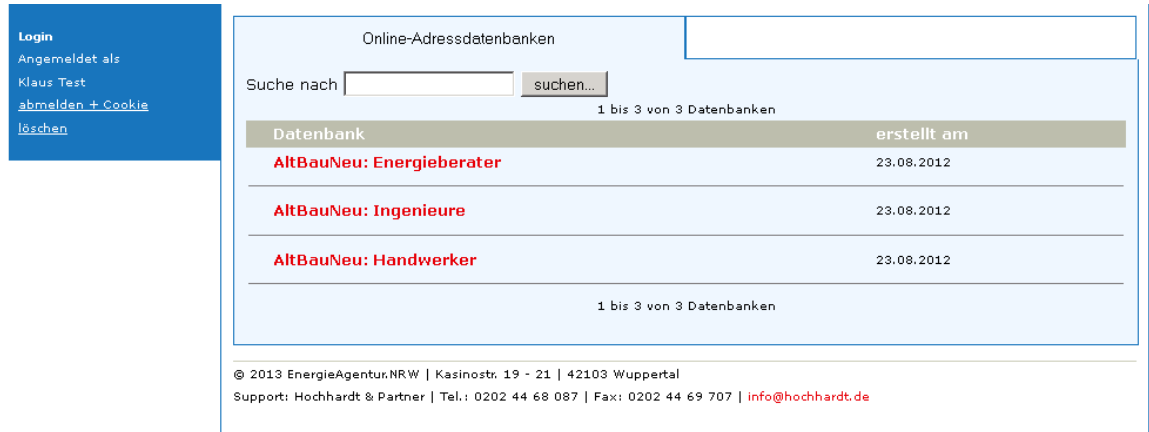

Je nachdem, in welcher Datenbank Sie arbeiten möchten, wählen Sie die entsprechende Datenbank durch Anklicken aus.

**Bitte beachten Sie**, dass wir mit drei verschiedenen Datenbanken arbeiten. Das bedeutet, ein Architekt, der auch als Energieberater gelistet werden möchte, muss in die Datenbank Ingenieure **und** in die Datenbank Energieberater eingetragen werden. Es gibt keine Möglichkeit, Datensätze von einer in die andere Datenbank zu übernehmen.

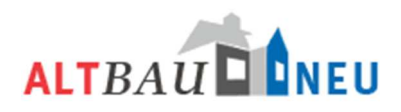

## *Datenbank Energieberater*

Wählen Sie die Datenbank Energieberater aus, erscheint folgende Übersicht:

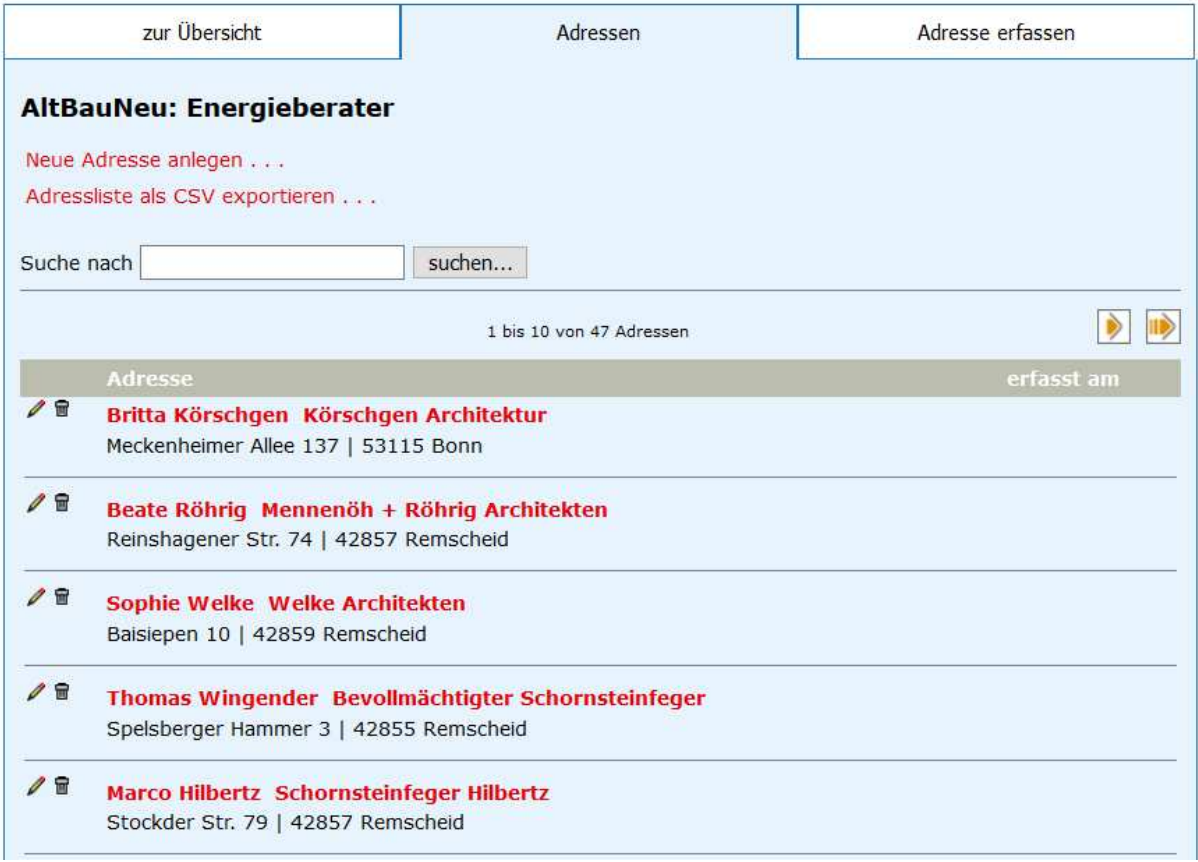

Im mittleren Bereich des Bildschirms erscheint eine Liste mit den in Ihrer Kommune / Ihrem Kreis eingetragenen Energieberatern. (Wir haben unseren Testnutzer für die Stadt Remscheid angelegt, aus diesem Grund sehen Sie im Screenshot die in Remscheid eingetragenen Energieberater.)

## *Anlegen eines neuen Energieberaters*

Möchten Sie einen neuen Energieberater anlegen, klicken sie auf den Link "Neue Adresse anlegen..." oder wechseln direkt auf den Reiter "Adresse erfassen". Es ist nicht erforderlich alle Angaben zu machen um die Eintragungen zu speichern können. Genauere Beschreibungen finden sie in der folgenden Erläuterungen zur Eingabemaske.

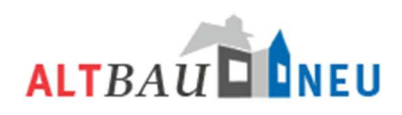

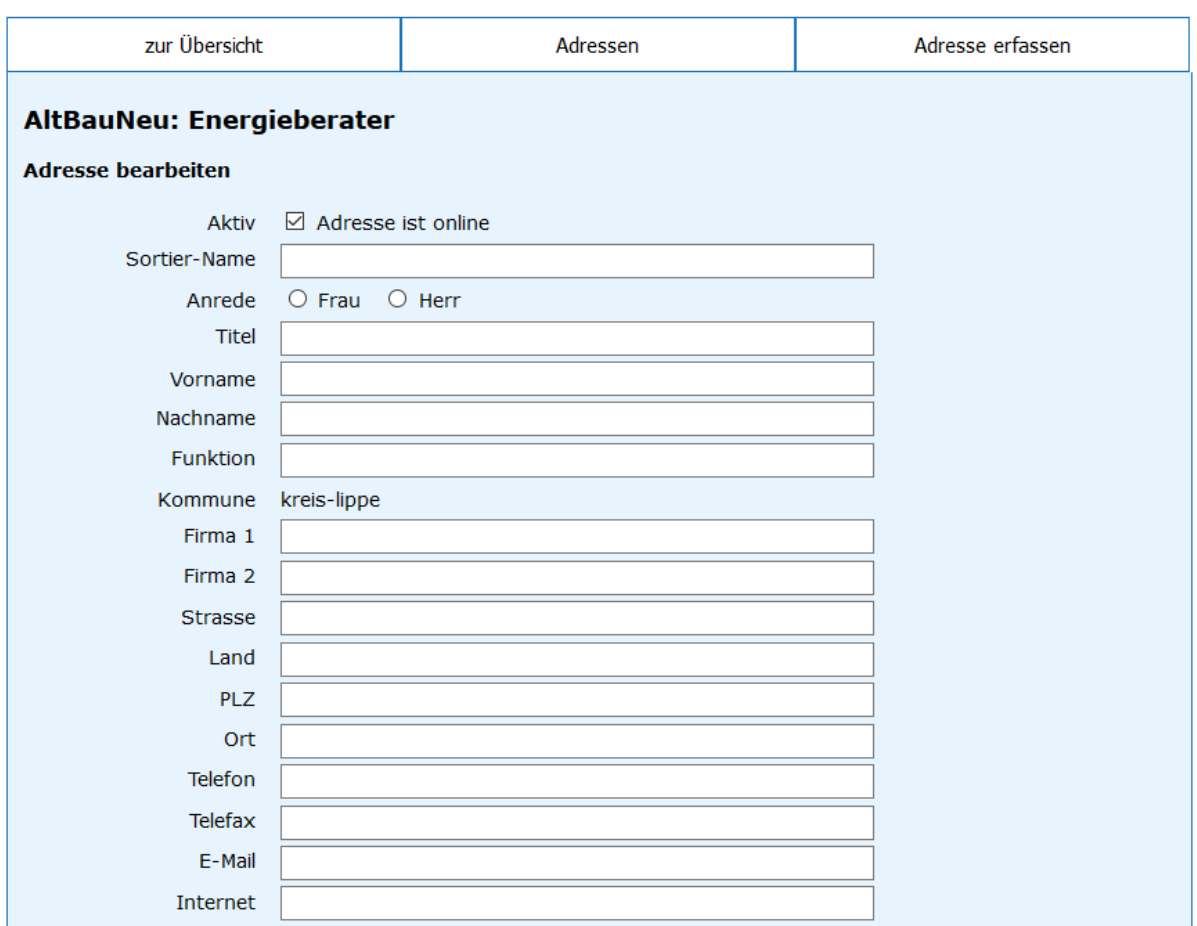

Sortier-Name: Wenn sie einen Wert eintragen wird dieser für die Sortierung verwendet

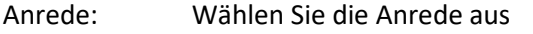

Titel: Tragen Sie den Titel ein, z. B. Dr., Dipl.-Ing. etc.

Vorname: Tragen Sie den Vornamen ein

Nachname: Tragen Sie den Nachnamen ein

Funktion: Falls relevant, tragen Sie die Funktion ein, z.B. Geschäftsführer etc.

Kommune: Dieses Feld ist bereits ausgewählt und gibt an, in welcher Kommune / welchem Kreis die Eintragung erscheint. In diesem Fall erscheint die Eintragung in der Datenbank der Stadt Remscheid, der Energieberater wird also auf den Altbauneu-Seiten der Stadt Bochum gelistet.

- Firma 1: Falls bekannt, tragen Sie hier den Firmennamen ein.
- Firma 2: Sollte das erste Feld nicht ausreichen, tragen Sie den Rest des Firmennamens an dieser Stelle ein.

Straße: Tragen Sie hier die Straße und die Hausnummer ein.

Land: Hier ist keine Eintragung erforderlich.

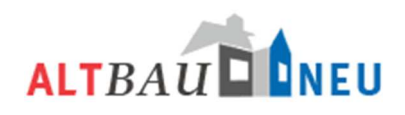

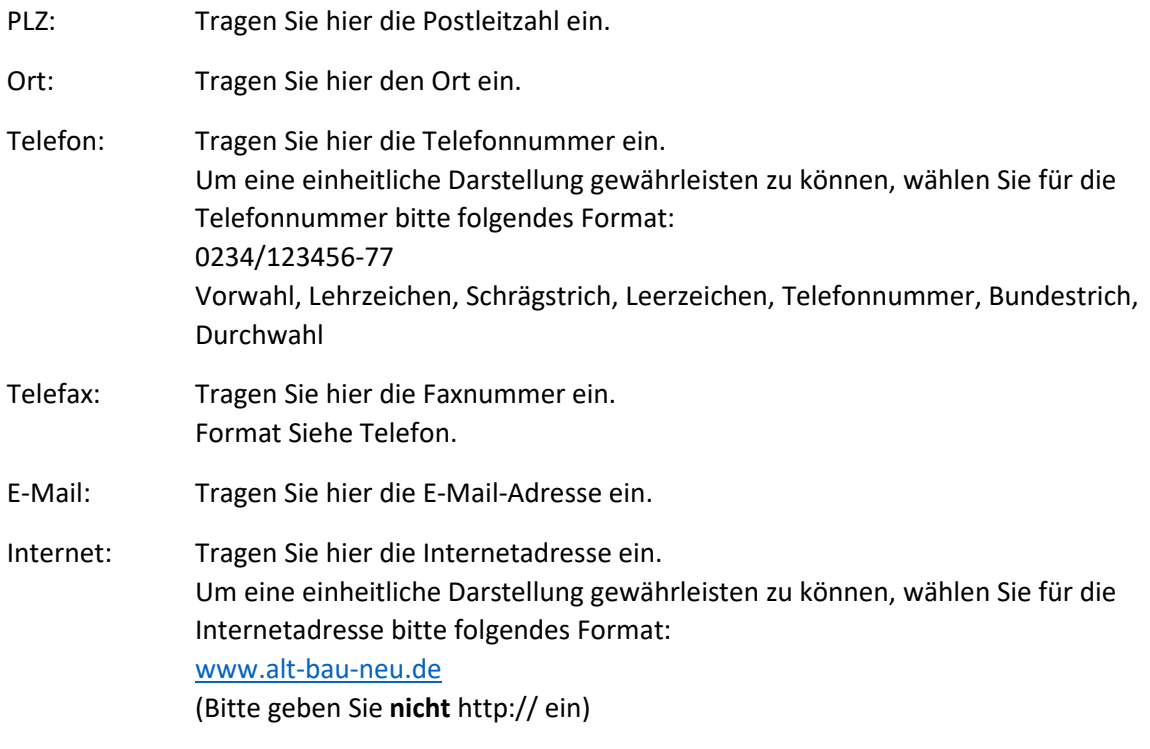

Sowohl die E-Mail-Adresse, wie auch die Internetadresse werden in der Darstellung auf der Internetseite www.alt-bau-neu.de als Links dargestellt. D.h., klicken Sie auf die E-Mail-Adresse, öffnet sich das Fenster Ihres E-Mail-Programms, um eine E-Mail zu schreiben. Klicken Sie auf die Internetadresse, öffnet sich der Link in einem neuen Tab.

Textfelder:

Für die folgenden Textfelder "Berufliche Ausbildung", "Zusatzqualifikation", "Referenzen" und "sonstiges" wurde ein Texteditor integriert. Sie haben die Möglichkeit hier einen Text einzugeben und diesem mit den verfügbaren Buttons zu editieren:

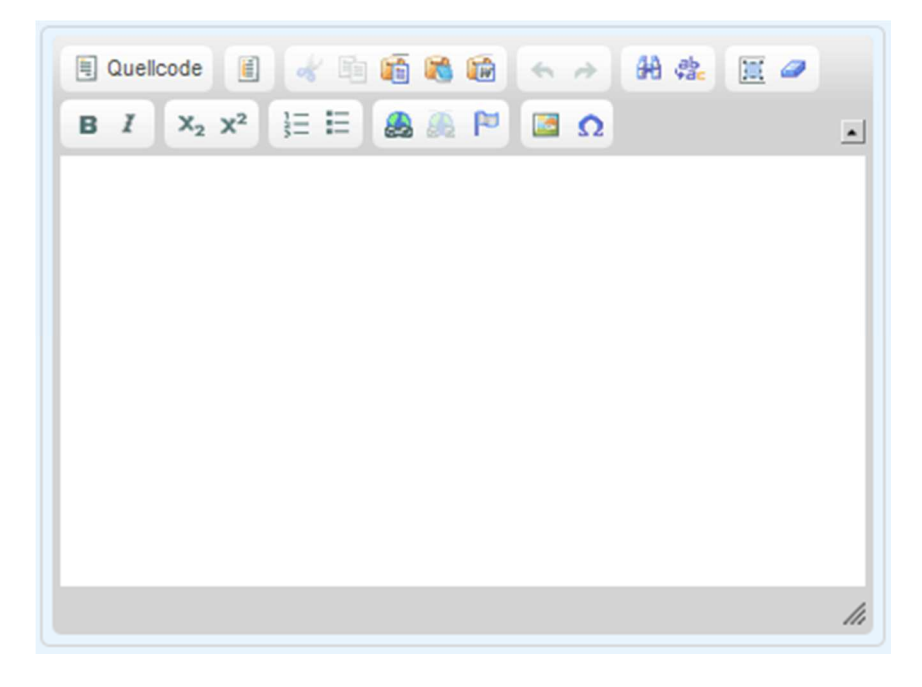

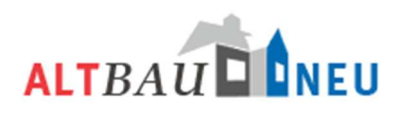

*Eine detaillierte Beschreibung des Editors finden sie im Abschnitt Editor.* 

Bitte laden sie im Text zu Referenzen keine Bilder hoch. Die Darstellungen der Dienstleister auf den Internetseiten sind dafür nicht ausgelegt. Um Beispielobjekte mit Bebilderung darzustellen, nutzen sie bitte die Rubrik "Beispiele aus der Praxis". Geben sie bei den Referenzen bitte keine detaillierten Anschriften der Objekte mit Name der Besitzer an. Ort und Straße des Objekts reichen als Beschreibung vollkommen aus.

Im Fragebogen werden die Energieberater nach ihren Qualifikationen zu unterschiedlichen Beratungsprogramm und Beratungsthemen gefragt. Diese könne sie hier durch ankreuzen kenntlich machen. Die angekreuzten Punkte werden dann automatisch im Profil des Energieberaters sichtbar. Qualifikationen die nicht standardisiert im Fragebogen abgefragt werden, können im Freitextfeld eingegeben werden und erschienen dann ebenso im Profil des Energieberaters.

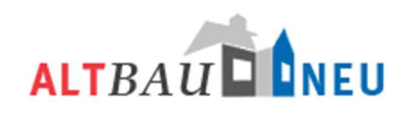

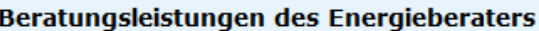

- $\Box$  Telefonische Erstberatung
- $\Box$  Erstberatung an einem festen Standort
- $\Box$  Energieberatung vor Ort
	- □ Energieberatung / Stadt u. Kreis
	- $\Box$  Verbraucherzentrale
	- $\Box$  BAFA-Energiegutachten
	- □ Individuelle Beratung nach Aufwand
- □ Ausstellung von Energieausweisen
- □ KfW-Förderprogramme
	- $\Box$  Nachweise zu KfW-Programmen
	- $\Box$  Baubegleitung
	- $\Box$  Fachplanung Effizienzhaus
	- Fachplanung Passivhaus
	- Fachplanung Baudenkmal
- $\Box$  Baubegleitung (frei finanziert)

Sonstiges:

#### Beratungsthemen des Energieberaters

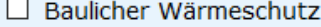

- □ Bauphysikalische Beratung / Bauschäden
- $\Box$  Heizungsanlagen
	- $\Box$  Wärmepumpen
	- □ Holz- / Holzpelletheizungen
	- □ Blockheizkraftwerke (BHKW)
	- $\Box$  Brennwerttechnik
- $\Box$  Solarthermie
- $\Box$  Photovoltaik
	- $\Box$  Speicher
- □ Lüftungskonzepte / Lüftungsanlagen
- $\Box$  Thermografie (Aufnahme und Beratung)
- $\Box$  Luftdichtheitsmessung
- $\Box$  Schimmelpilzsanierung
- □ Dach- und Fassadenbegrünung

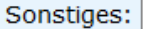

#### *Bearbeiten eines bestehenden Energieberaters*

Möchten Sie die Eingaben eines bestimmten Energieberaters bearbeiten, suche Sie nach dem entsprechenden Energieberater über das Eingabefeld "Suche nach" und drücken den Button "suchen":

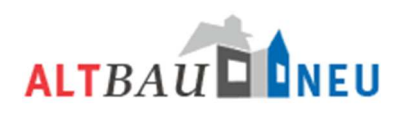

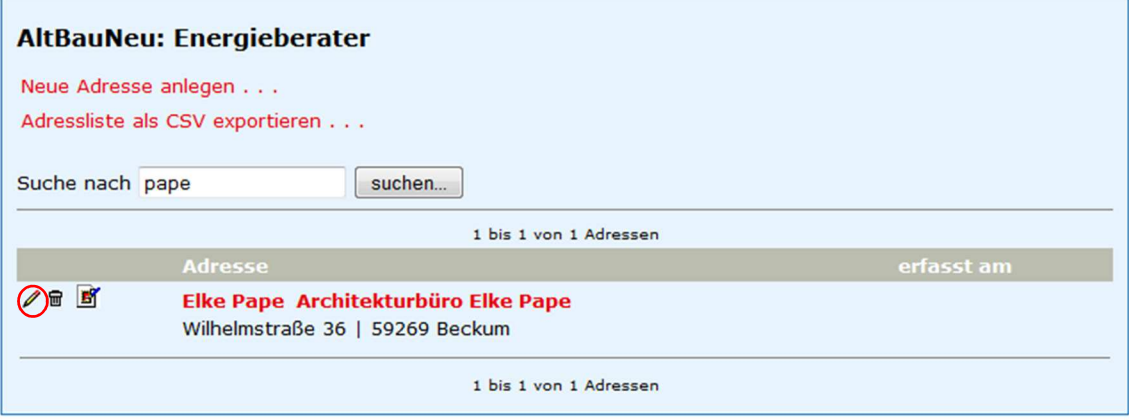

Alle Energieberater die den Suchkriterien entsprechen werden Ihnen als Liste unterhalb des Suchfensters angezeigt. Wenn Sie keine Energieberater unter den eingegebenen Suchkriterien erfasst haben, erscheint die Anzeige "Keine Adressen erfasst!"

Um die Einträge des jeweiligen Energieberaters zu bearbeiten, klicken Sie mit der linken Maustaste auf das Stiftsymbol  $\ell$  links neben dem entsprechenden Eintrag. Dadurch öffnet sich eine Eingabemaske. Diese Eingabemaske ist identisch mit der oben beschriebenen Eingabemaske zur "Neuanlage eines Energieberaters". Alle schon eingetragenen Informationen werden in den Eingabefeldern angezeigt. Durch "Klick" in das entsprechende Eingabefeld mit der linken Maustaste können Sie die Eingaben über die Tastatureingaben verändern bzw. entfernen. Die Auswahl unter Beratungsprogrammen bzw. Beratungsthemen lässt sich durch erneutes "Anklicken" ebenfalls editieren. Wenn Sie alle Änderungen umgesetzt haben, bestätigen Sie diese durch drücken des "speichern"- Buttons.

Beachten Sie für die Bearbeitung die Hinweise im vorherigen Abschnitt.

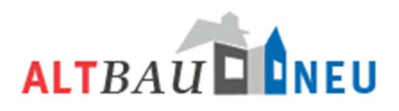

## *Löschen eines Energieberaters*

Möchten Sie einen Energieberater löschen, suchen Sie nach dem entsprechenden Energieberater über das Eingabefeld "Suche nach" und drücken den Button "suchen":

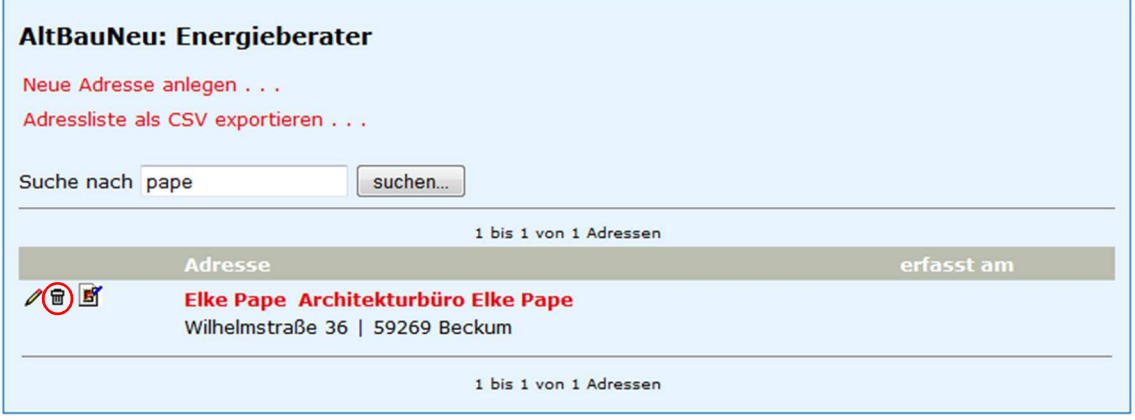

Zum Löschen des Energieberaters klicken Sie mit der linken Maustaste auf das Symbol des Mülleimers . Es erscheint eine Sicherheitsabfrage ob Sie den ausgewählten Eintrag endgültig löschen möchten. Sie müssen dies mit "JA" bestätigen. Mit "NEIN" brechen Sie den Vorgang ab.

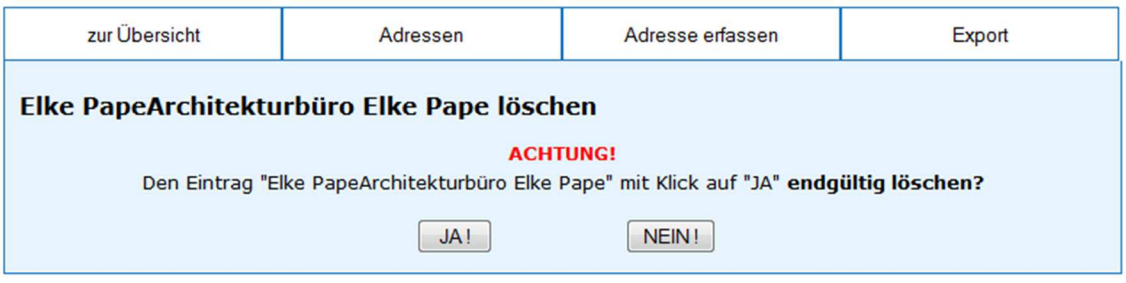

Beachten Sie, dass Einträge nach Bestätigung des endgültigen Löschens unwiederbringlich entfernt werden.

## *Adressenliste exportieren (z.B. in Excel)*

Sie haben die Möglichkeit sich eine Adressliste aller Energieberater in einer Datei ausgeben zu lassen. Diese Datei können Sie dann mit dem entsprechenden Programm (z.B. Excel) auf ihrem Computer öffnen.

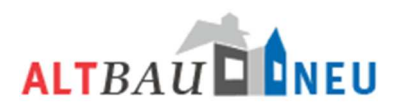

Zum Erstellen des Exports klicken Sie auf den Link CSV exportieren.

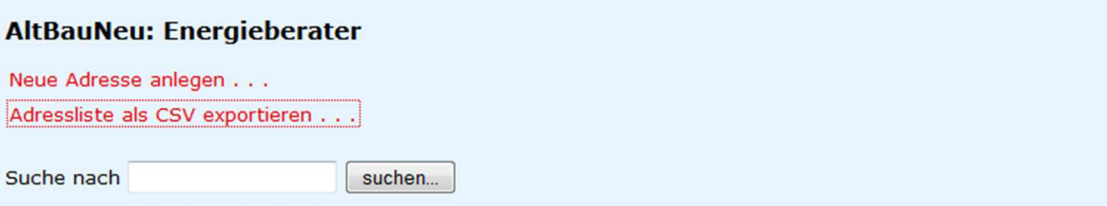

An gleicher Stelle erscheint dann die herunterladbare Datei

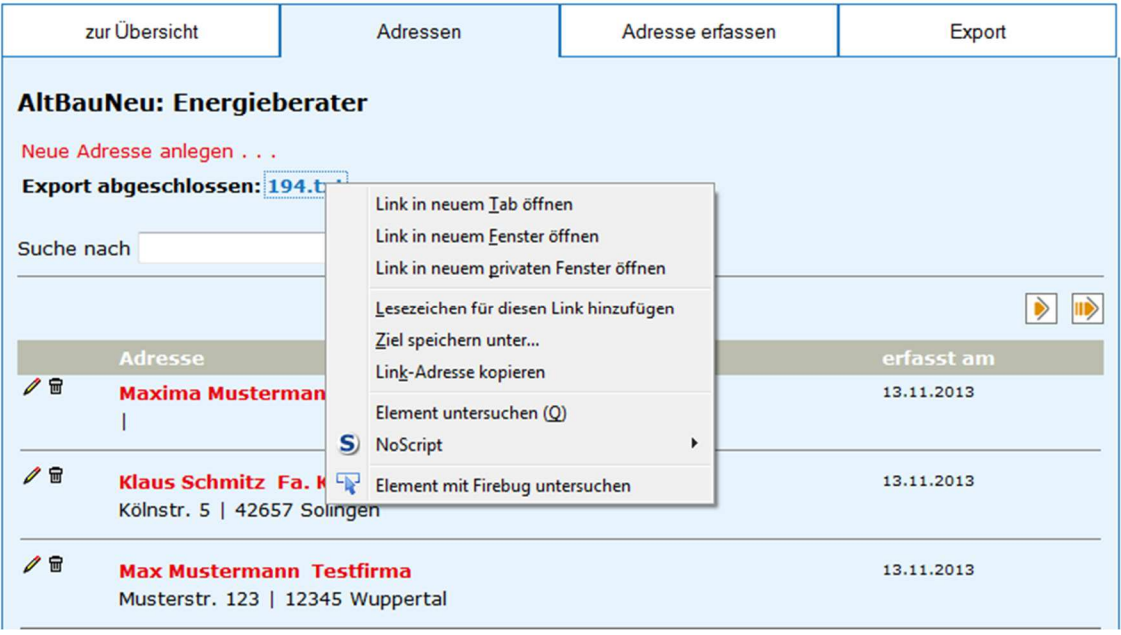

Klicken sie mit der rechten Maustaste auf die txt-Datei und wählen die Option "Ziel speichern unter …". Speichern die die Datei lokal auf ihrem Computer ab. Starten sie ein Tabellenkalkulationsprogramm (bspw. Excel). Über die Funktion Datei  $\rightarrow$  öffnen suchen sie die abgespeicherte Datei auf ihrem Computer und öffnen diese im Programm.

In Microsoft Excel öffnet sich automatisch der Textkonvertierungs-Assistent. Wählen sie hier die Einstellungsoptionen "Getrennt" (auf der ersten Seite), "Tabstopp" (auf der zweiten Seite) und "Standard" (auf der dritten Seite). Bestätigen sie die Einstellungen mit "Fertig stellen".

> Wenn wir für Sie eine größere Liste an Dienstleistern in das System importieren sollen, müssen sie diese in gleichen Format vorbereiten (Spaltenbezeichnung und Position) wie ihnen die beschriebene herunterladbare Version im Programm vorliegt.

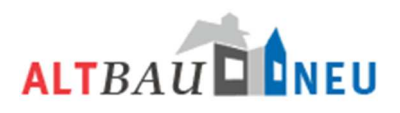

## *Datenbank Ingenieure*

Die Eintragungen für Ingenieure / Architekten sind in vielen Punkten identisch mit den Eintragungen für Energieberater. Folgend werden daher nicht mehr alle Schritte beschrieben. Für eine umfassende Beschreibung aller Eintragungen schauen Sie bitte im Abschnitt Rubrik Datenbank Energieberater nach.

Wählen Sie die Datenbank Ingenieure aus, erscheint folgende Ansicht:

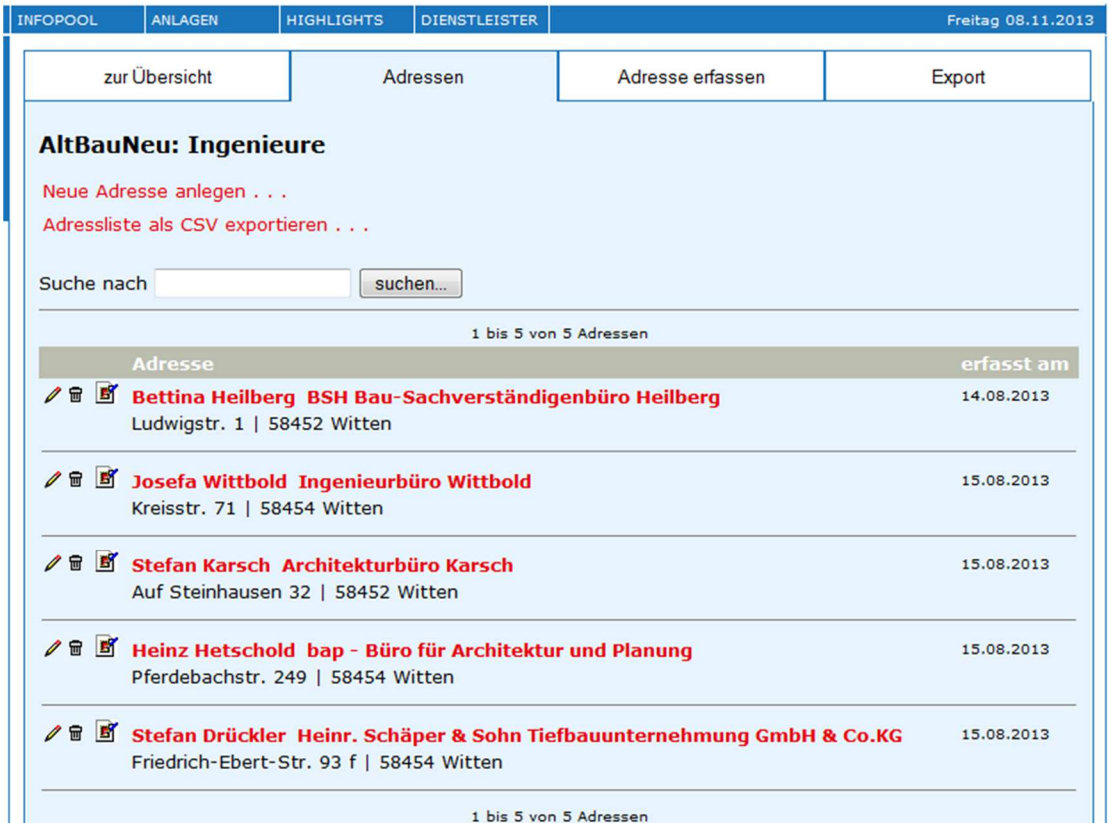

Im mittleren Bereich des Bildschirms erscheint eine Liste mit den in Ihrer Kommune / Ihrem Kreis eingetragenen Ingenieure / Architekten. (Wir haben unseren Testnutzer für die Stadt Witten angelegt, aus diesem Grund sehen Sie im Screenshot die in Witten eingetragenen Ingenieure / Architekten.)

## *Anlegen eines neuen Ingenieurs*

Möchten Sie einen neuen Architekt / Ingenieur anlegen, wählen Sie den Punkt "Neue Adresse anlegen..." oder den Reiter "Adresse erfassen". Es erscheint die Eingabemaske, welche zu großen Teilen ähnlich mit der des Energieberaters ist. Vervollständigen Sie die Eingaben wie für Energieberater beschrieben. In unteren Teil der Eingabemaske ergeben sich bedingt durch den Aufbau des Fragebogens Änderungen zum Energieberater. Die jeweiligen Eintragungen übernehmen Sie durch ankreuzen in die Maske (Siehe folgendes Bild):

Im Fragebogen werden die Architekten / Ingenieure nach ihren Qualifikationen zu unterschiedlichen Dienstleistungen und Beratungsthemen gefragt. Diese könne sie hier durch ankreuzen kenntlich

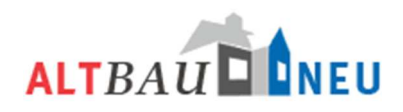

machen. Ebenso können sie durch ankreuzen festlegen ob es sich um einen Ingenieur oder Architekten handelt. Die angekreuzten Punkte werden dann automatisch im Profil des Architekten / Ingenieure sichtbar. Qualifikationen die nicht standardisiert im Fragebogen abgefragt werden, können im Freitextfeld eingegeben werden und erschienen dann ebenso im Profil des Architekten / Ingenieurs.

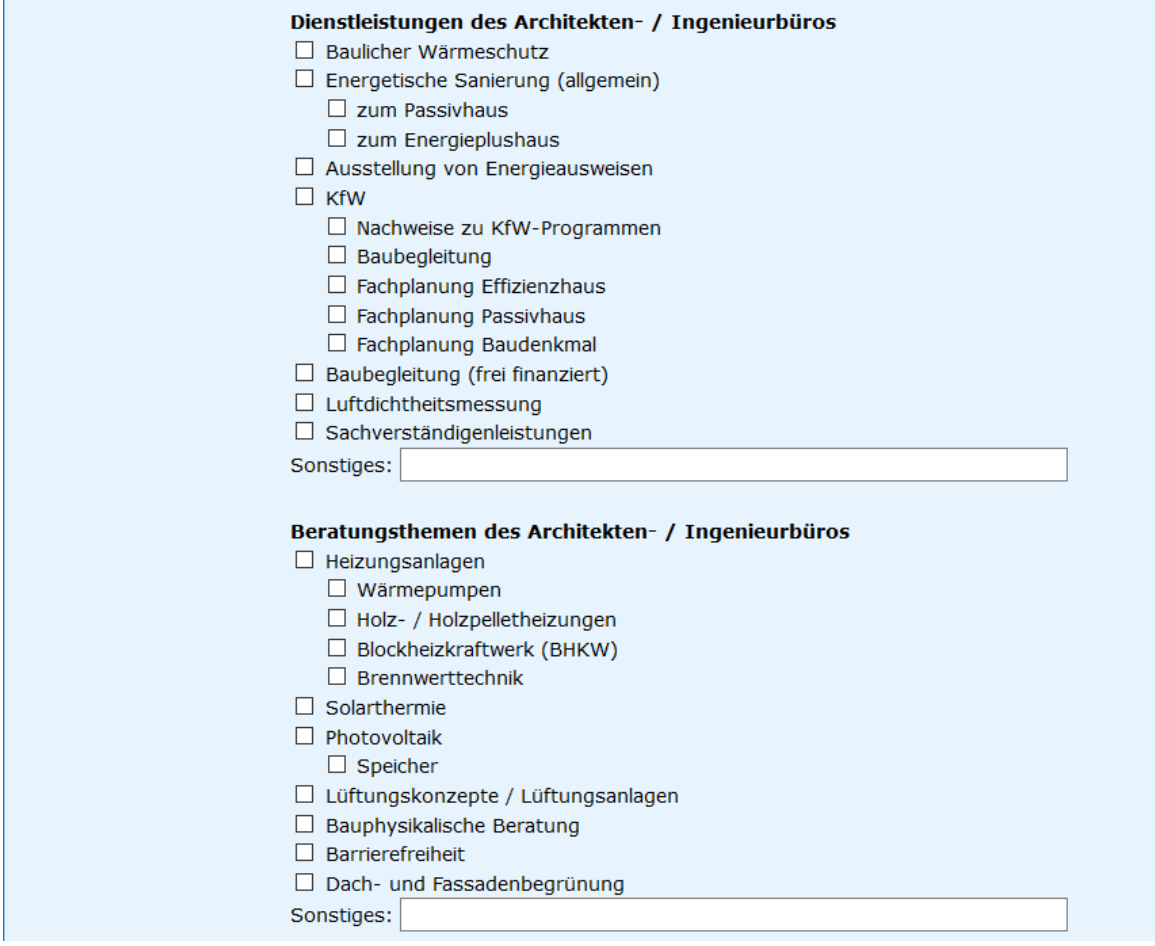

## *Bearbeiten eines bestehenden Ingenieurs/Architekt*

Möchten Sie die Eingaben eines Ingenieurs/Architekt bearbeiten, suche Sie nach dem entsprechenden Ingenieurs/Architekt über das Eingabefeld "Suche nach":

Alle Ingenieure/Architekt die den Suchkriterien entsprechen werden Ihnen als Liste unterhalb des Suchfensters angezeigt. Wenn Sie keine Ingenieure/Architekten unter den eingegebenen Suchkriterien erfasst haben, erscheint die Anzeige "Keine Adressen erfasst!"

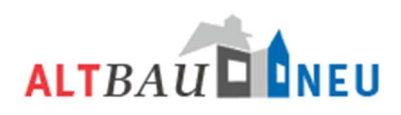

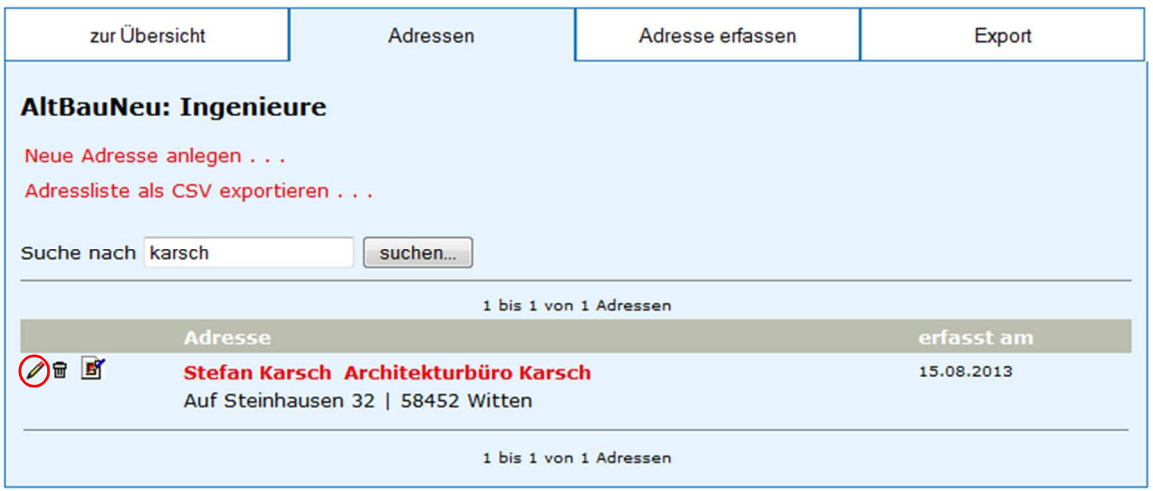

Um die Einträge des jeweiligen Ingenieurs/Architekt zu bearbeiten, klicken Sie mit der linken Maustaste auf das Stiftsymbol I links neben dem entsprechenden Eintrag. Dadurch öffnet sich eine Eingabemaske. Diese Eingabemaske ist identisch mit der Eingabemaske zur "Neuanlage eines Ingenieurs". Alle schon eingetragenen Informationen werden in den Eingabefeldern angezeigt. Durch "Klick" in das entsprechende Eingabefeld mit der linken Maustaste können Sie die Eingaben über die Standardtastatureingaben verändern bzw. entfernen. Die Auswahl unter Dienstleistungen bzw. Beratungsthemen lässt sich durch erneutes "Klicken" ebenfalls editieren. Wenn die alle Änderungen umgesetzt haben bestätigen Sie diese durch drücken des "speichern"- Buttons.

Beachten Sie für die Bearbeitung die Hinweise in Abschnitt Anlegen eines neuen Energieberaters.

## *Löschen eines Ingenieurs/Architekt*

Möchten Sie einen *Ingenieur/Architekt* löschen, suchen Sie nach dem entsprechenden *Ingenieur/Architekt* über das Eingabefeld "Suche nach":

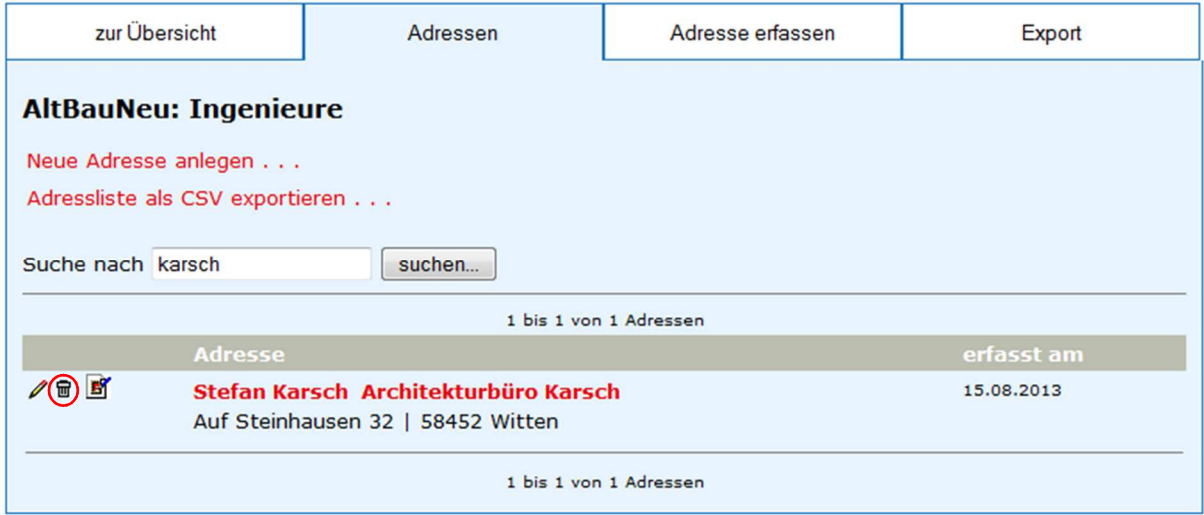

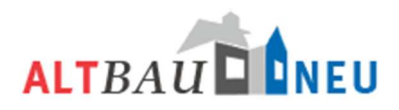

Zum Löschen des *Ingenieur/Architekt* klicken Sie mit der linken Maustaste auf das Symbol des Mülleimers . Es erscheint eine Sicherheitsabfrage ob Sie den ausgewählten Eintrag endgültig löschen möchten. Sie müssen dies mit "JA" bestätigen. Mit "NEIN" brechen Sie den Vorgang ab.

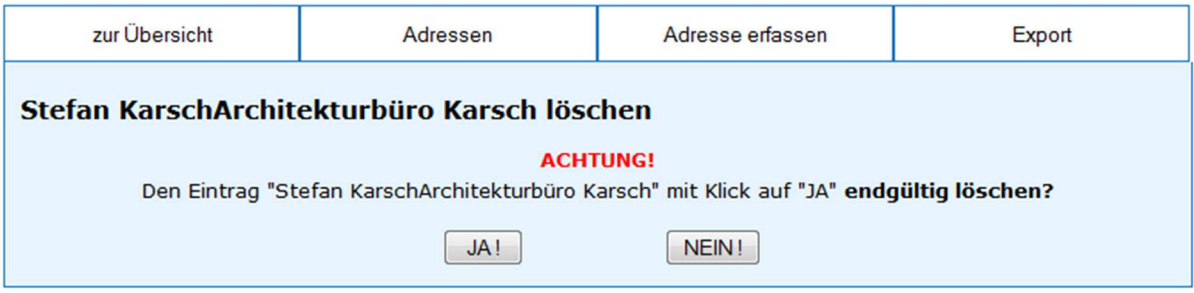

Beachten Sie, dass die Einträge nach Bestätigung des endgültigen Löschens unwiederbringlich entfernt werden.

*Adressliste exportieren (z.B. in Excel)* 

siehe Beschreibung unter "Energieberater"

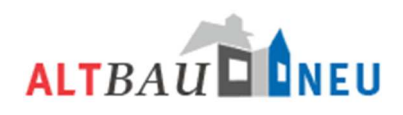

#### *Datenbank Handwerker*

Die Eintragungen für Handwerker sind in vielen Punkten identisch mit den Eintragungen für Energieberater. Folgend werden daher nicht mehr alle Schritte beschrieben. Für eine umfassende Beschreibung aller Eintragungen schauen Sie bitte im Abschnitt Rubrik Datenbank Energieberater nach.

#### Wählen Sie die Datenbank Handwerker aus, erscheint folgende Ansicht:

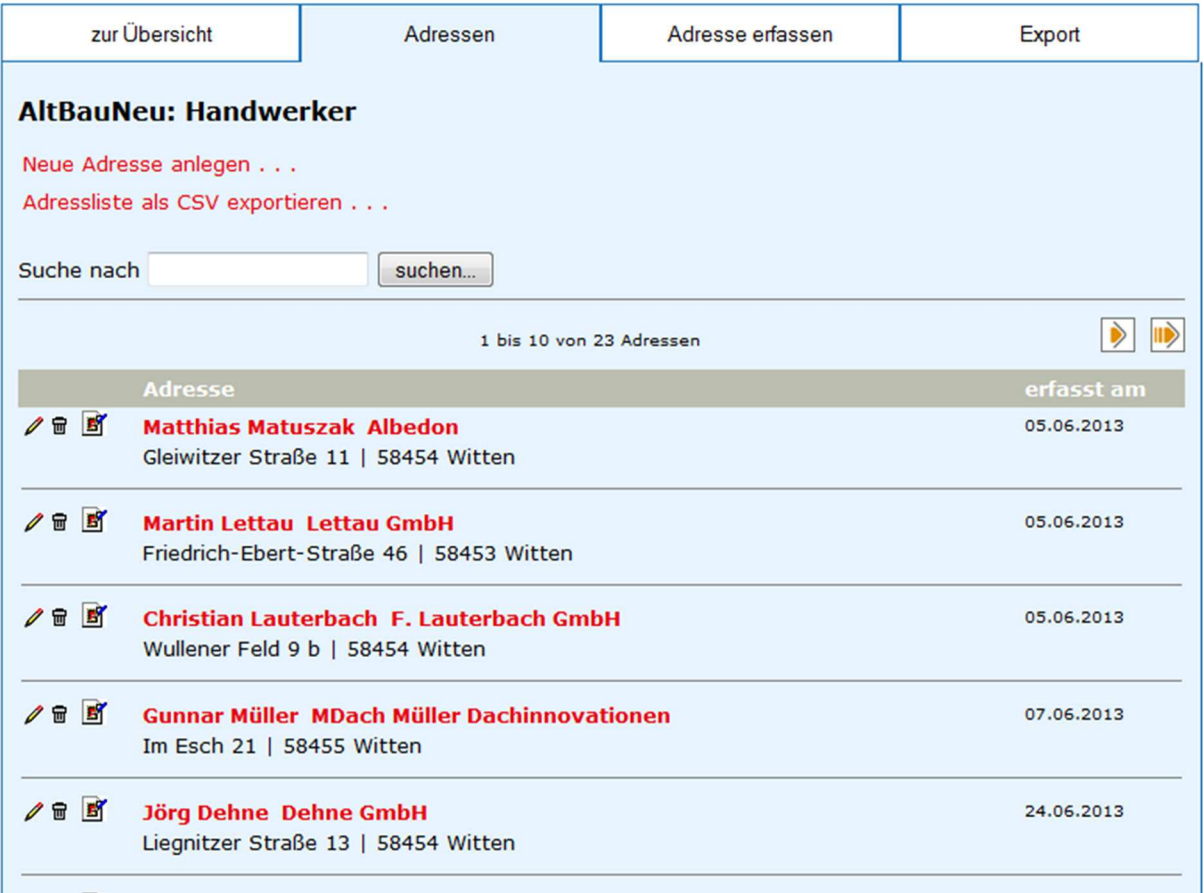

Im mittleren Bereich des Bildschirms erscheint eine Liste mit den in Ihrer Kommune / Ihrem Kreis eingetragenen Handwerkern. (Wir haben unseren Testnutzer für die Stadt Witten angelegt, aus diesem Grund sehen Sie im Screenshot die in Witten eingetragenen Energieberater.)

#### *Anlegen eines neuen Handwerkers*

Möchten Sie einen neuen Handwerker anlegen, wählen Sie den Punkt "Neue Adresse anlegen..." oder den Reiter "Adresse erfassen". Es erscheint die Eingabemaske, welche zu großen Teilen ähnlich mit der des Energieberaters ist. Vervollständigen Sie die Eingaben sowie für Energieberater beschrieben. In einem Teil ergeben der Eingabemaske ergeben sich bedingt durch den Aufbau des Fragebogens Änderungen zu den Energieberater. Die jeweiligen Eintragungen im Fragebogen

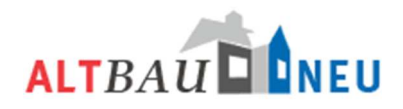

übernehmen Sie durch ankreuzen in die Maske. Eintragungen die nicht standardisiert im Fragebogen abgefragt werden, können im Freitextfeld eingegeben werden und erschienen dann ebenso im Profil des Handwerkers (Siehe folgendes Bild):

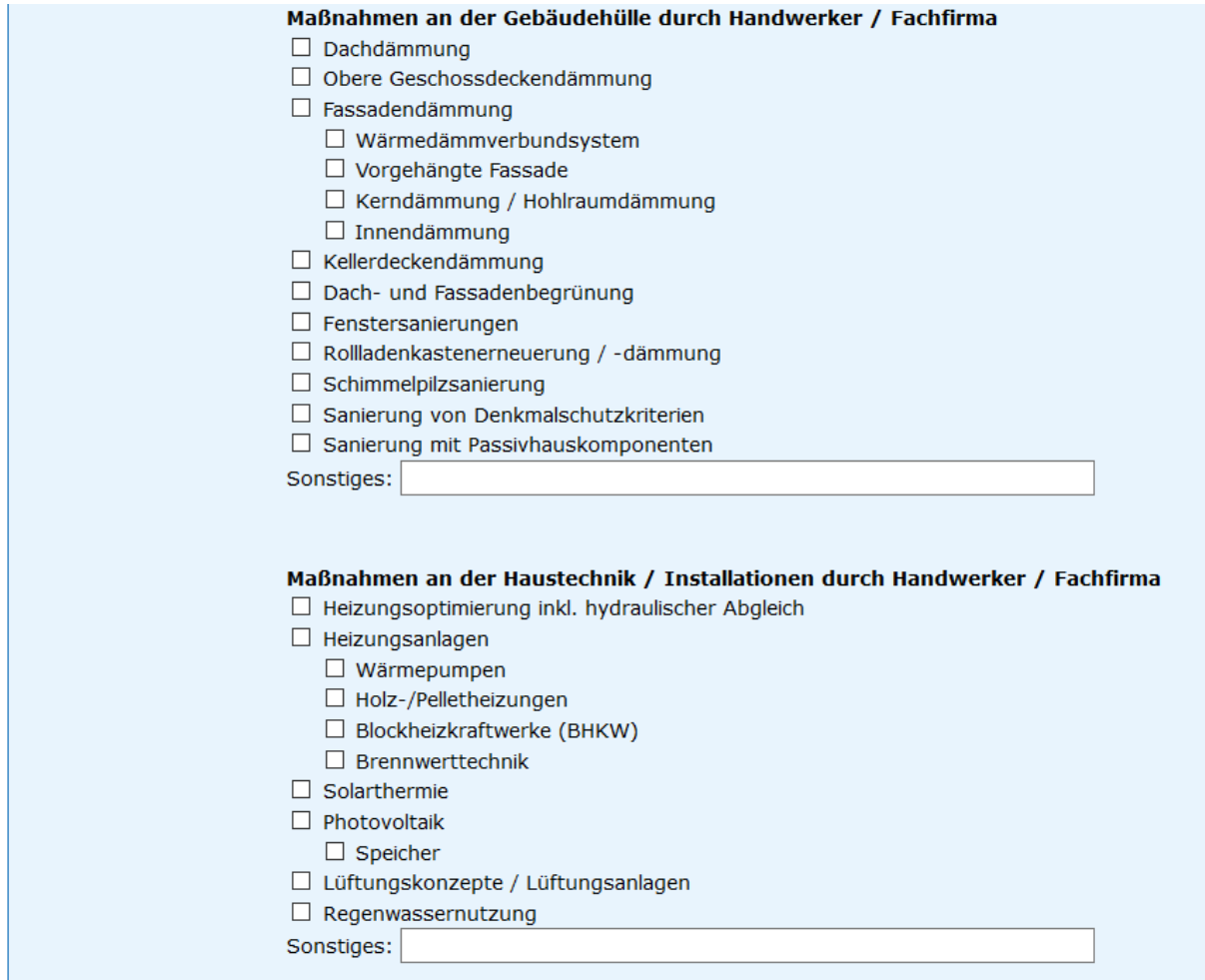

## *Bearbeiten eines bestehenden Handwerkers*

Möchten Sie die Eingaben eines Handwerkers bearbeiten, suche Sie nach dem entsprechenden Handwerker über das Eingabefeld "Suche nach":

Alle Handwerker die den Suchkriterien entsprechen werden Ihnen als Liste unterhalb des Suchfensters angezeigt. Wenn Sie keine Handwerker unter den eingegebenen Suchkriterien erfasst haben, erscheint die Anzeige "Keine Adressen erfasst!"

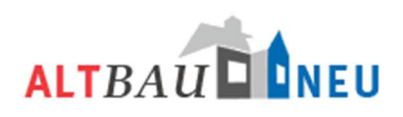

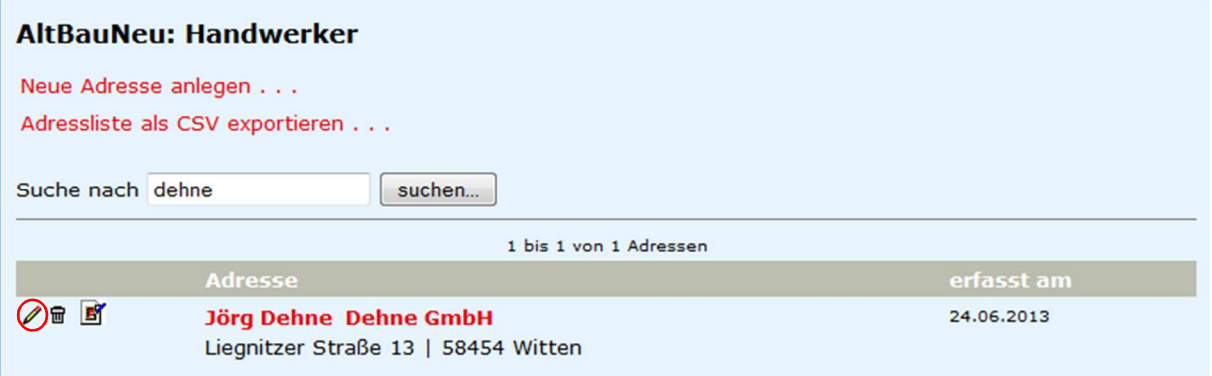

Um die Einträge des jeweiligen Handwerkers zu bearbeiten, klicken Sie mit der linken Maustaste auf das Stiftsymbol I links neben dem entsprechenden Eintrag. Dadurch öffnet sich eine Eingabemaske. Diese Eingabemaske ist identisch mit der Eingabemaske zur "Neuanlage eines Handwerkers". Alle schon eingetragenen Informationen werden in den Eingabefeldern angezeigt. Durch "Klick" in das entsprechende Eingabefeld mit der linken Maustaste können Sie die Eingaben über die Standardtastatureingaben verändern bzw. entfernen. Die Auswahl unter Dienstleistungen bzw. Installationen läßt sich durch erneutes "Klicken" ebenfalls editieren. Wenn die alle Änderungen umgesetzt haben bestätigen Sie diese durch drücken des "speichern"- Buttons.

Beachten Sie für die Bearbeitung die Hinweise in Abschnitt Anlegen eines neuen Energieberaters.

## *Löschen eines Handwerkers*

Möchten Sie einen *Handwerker* löschen, suchen Sie nach dem entsprechenden *Handwerker* über das Eingabefeld "Suche nach":

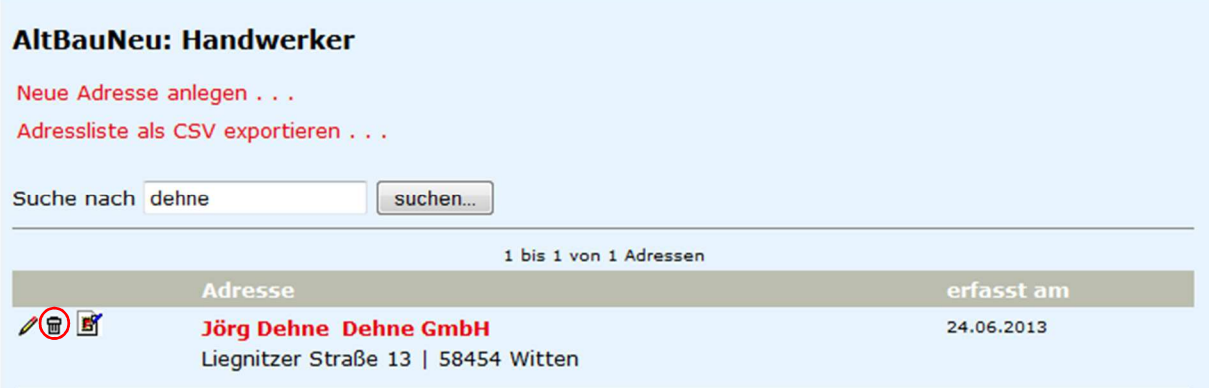

Zum Löschen des *Handwerkers* klicken Sie mit der linken Maustaste auf das Symbol des Mülleimers . Es erscheint eine Sicherheitsabfrage ob Sie den ausgewählten Eintrag endgültig löschen möchten. Sie müssen dies mit "JA" bestätigen. Mit "NEIN" brechen Sie den Vorgang ab.

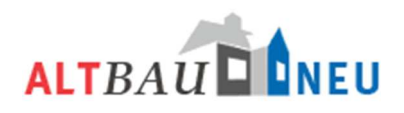

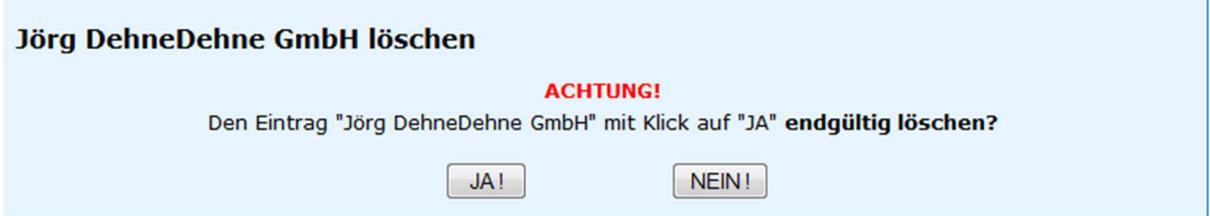

Beachten Sie, dass die Einträge nach Bestätigung des endgültigen Löschens unwiederbringlich entfernt werden.

*Adressliste exportieren (z.B. in Excel)*  siehe Beschreibung unter "Energieberater"

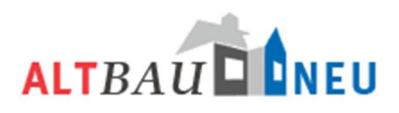

# **Ansprechpartner**

Hier können Sie die Informationen zum Ansprechpartner hinterlegen und bearbeiten, welche auf jeder Seite des Portals im grauen Kasten unter dem Menü links angezeigt werden.

Sie benötigen nur einen Eintrag für ihren lokalen Ansprechpartner. Es wird nur der Eintrag im Portal angezeigt, welcher oben in der Liste steht. Alle weiteren Einträge haben keine Relevanz.

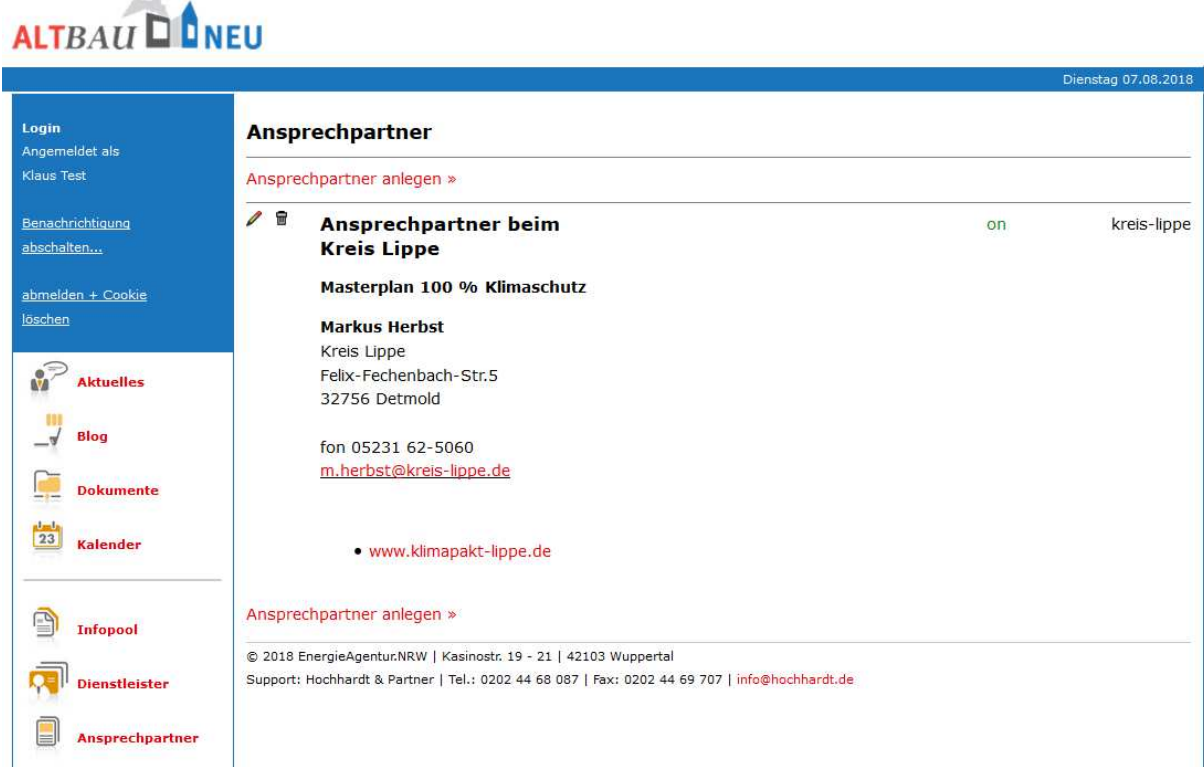

Mit dem Stift in der rechten oberen Ecke haben Sie die Möglichkeit die Angaben innerhalb der Box zu editieren. Dafür klicken Sie einfach mit der linken Maustaste auf das Stiftsymbol und es öffnet sich die Bearbeitungsmaske im gleichen Fenster.

Bitte stellen Sie nur die notwendigen Kontaktinformationen in das Feld ein, damit der Eintrag unter dem Menü nicht zu groß wird.

Weitere Informationen zu ihren Lokalen Ansprechpartnern können Sie in einem separaten Artikel hinterlegen.

Den Artikel finden Sie im Infopool unter der Bezeichnung "Ansprechpartner".

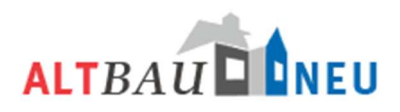

## *Ansprechpartner bearbeiten*

Wenn Sie ihren Ansprechpartner bearbeiten möchten erscheint folgende Eingabemaske:

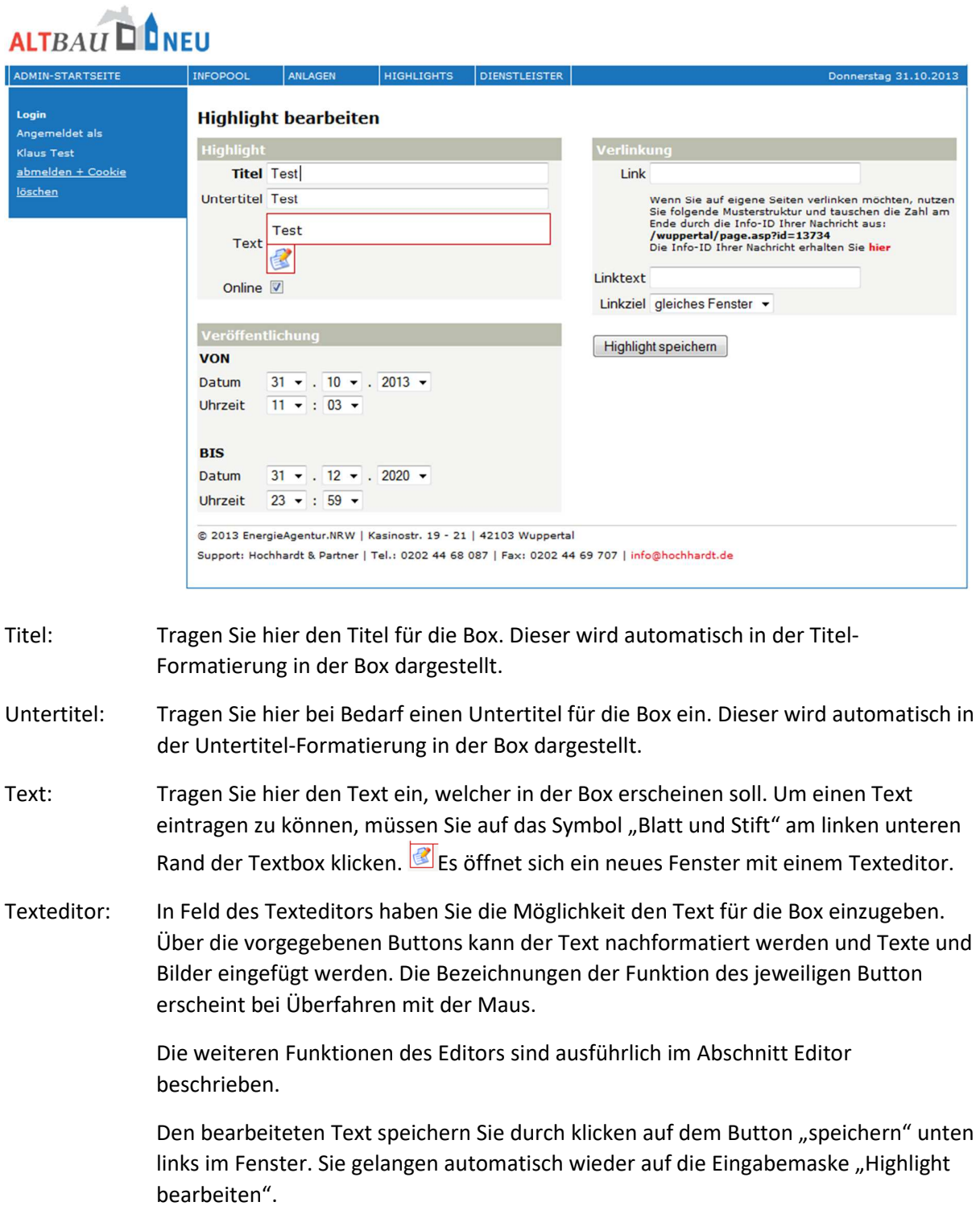

Online/Offline: Hier können Sie einstellen ob das Highlight auf der Internetseite sichtbar ist. Der Haken ist standardmäßig gesetzt, da Sie meistens Highlights bearbeiten die online sind oder sofort online gestellt werden sollen. Falls Sie ein Highlight von der Internetseite entfernt haben möchten, dies aber nicht löschen wollen, können Sie

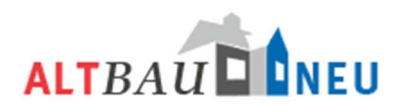

den Haken entfernen und das Highlight wird auf der Internetseite ausgeblendet, bleibt aber in der Administration weiterhin sichtbar.

Veröffentlichung: Im Kasten Veröffentlichung können Sie über die Auswahlfenster genau festlegen an welchem Datum und zu welcher Zeit ein Highlight online und wieder offline geht. Voreingestellt ist hier für die Veröffentlichung immer das aktuelle Datum mit der aktuellen Uhrzeit. Das Enddatum ist standardmäßig definiert auf den 31.12.2020.

Verlinkung: Hier können Sie einen Link einfügen, bspw. auf den Artikel "Ansprechpartner". Dieser erscheint in der Box und führt direkt zur gewünschten Seite. Für Verlinkungen innerhalb der ALTBAUNEU-Seiten beachten Sie bitte den folgenden Hinweis:

Wenn Sie auf eigene Seiten verlinken möchten, nutzen Sie folgende Musterstruktur und tauschen die Zahl am Ende durch die Info-ID Ihrer Nachricht aus: /wuppertal/page.asp?id=13734. Die Info-ID finden sie über die Suche in Infopool heraus, indem sie einfach dem Link folgen.

Linktext: Hier können Sie den Text der Verlinkung festlegen, welcher in der Box angezeigt wird.

Linkziel: Sie haben die Auswahl ob bei betätigen des Links ein neues Fenster im Browser geöffnet werden soll oder ob das Ziel des Links im gleichen Fenster geöffnet wird. Nutzen sie für Verlinkungen innerhalb von ALTBAUNEU die Funktion "gleiches Fenster" und für Verlinkungen auf Seiten außerhalb des ALTBAUNEU-Portals "neues Fenster".

Wenn Sie alle Eingaben gemacht haben können Sie diese mit dem Button "Highlight speichern". Das Highlight wird entsprechend ihren Einstellungen sofort oder erst zum gewählten Zeitpunkt auf der Internetseite veröffentlicht.

## *Ansprechpartner löschen*

Durch klicken auf den Button "Löschen"  $\frac{m}{n}$  können Sie den bestehenden Ansprechpartner löschen. Nach Bestätigung des Icons öffnet sich die Sicherheitsabfrage, damit Sie den Ansprechpartner nicht versehentlich löschen. Durch bestätigen der Sicherheitsabfrage mit "ja" löschen Sie den Ansprechpartner endgültig. Der Ansprechpartner lässt sich danach **NICHT** wiederherstellen. Mit dem Button "nein" können Sie den Vorgang abbrechen und der Ansprechpartner bleibt erhalten. Wenn sie den Ansprechpartner nur ausblenden und nicht löschen möchten nutzen sie die oben beschriebene Funktion "Online/Offline" schalten.

## *Ansprechpartner anlegen*

Wenn Sie einen Ansprechpartner neu anlegen möchten, klicken Sie an oberster Stelle auf den Link "Ansprechpartner anlegen". Die Eingabemaske Ansprechpartner anlegen öffnet sich und Sie können

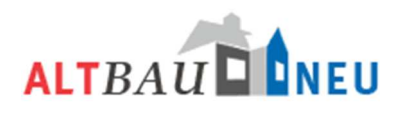

alle Eintragungen vornehmen. Eine genaue Erläuterung der Felder entnehmen Sie bitte der oben stehenden Beschreibung "Ansprechpartner bearbeiten".

Wenn Sie alle Eingaben getätigt haben speichern Sie diese über den Button "Highlight speichern".

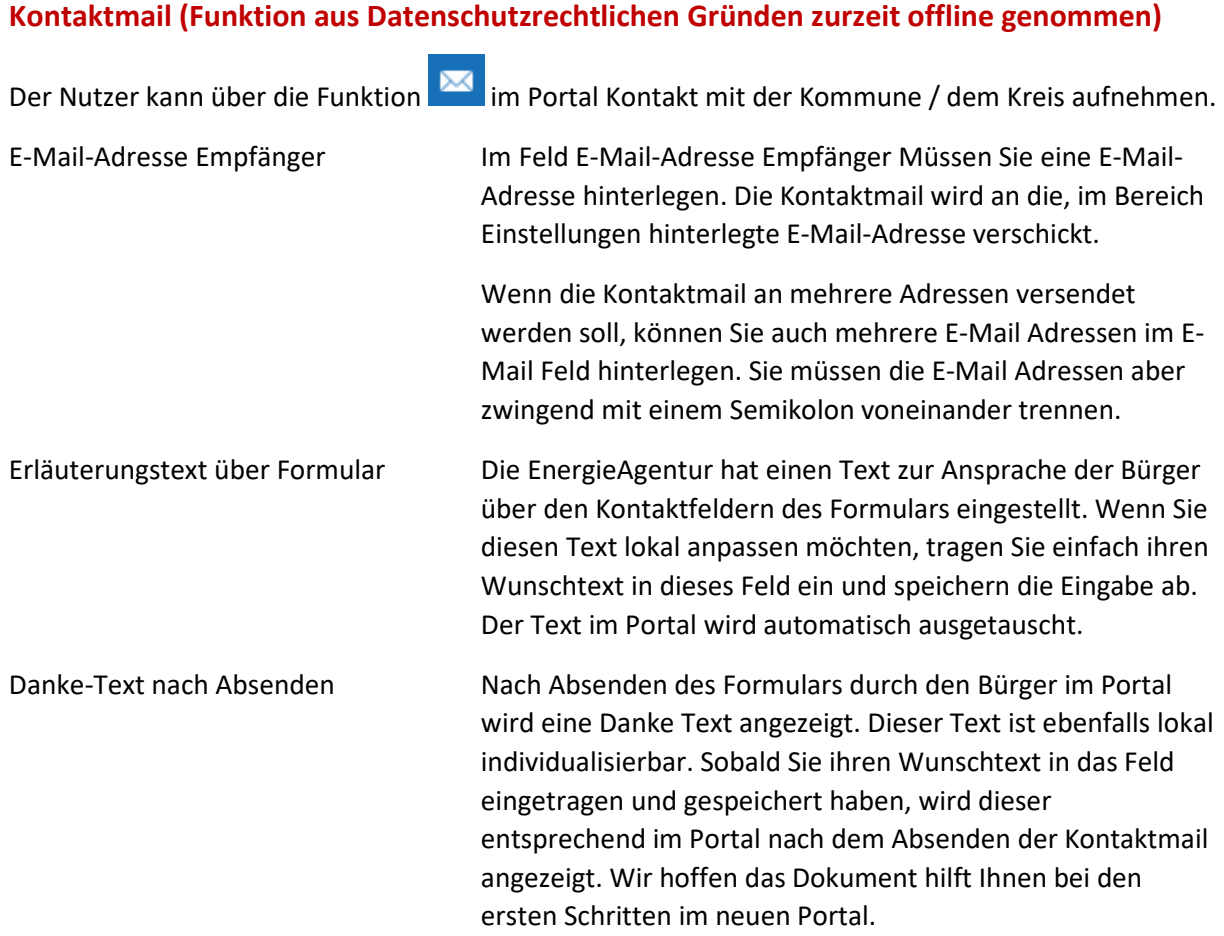

# **Es ist nicht sinnvoll hier alle möglichen Funktionen und Facetten der Bearbeitung zu beschreiben. Falls sie Inhalte in besonderer Weise formatiert haben möchten (Tabellen) oder Probleme mit einzelnen Funktionen haben, sprechen Sie uns einfach an. Wir können dann gemeinsam nach einer individuellen Lösung für Sie suchen und Sie bei der Einstellung ihrer Inhalte unterstützen.**

**Ihr ALTBAUNEU-Team**